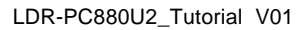

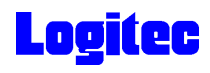

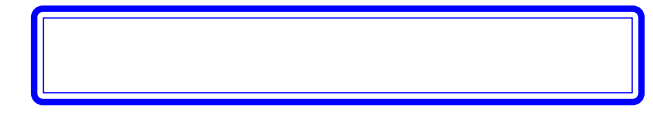

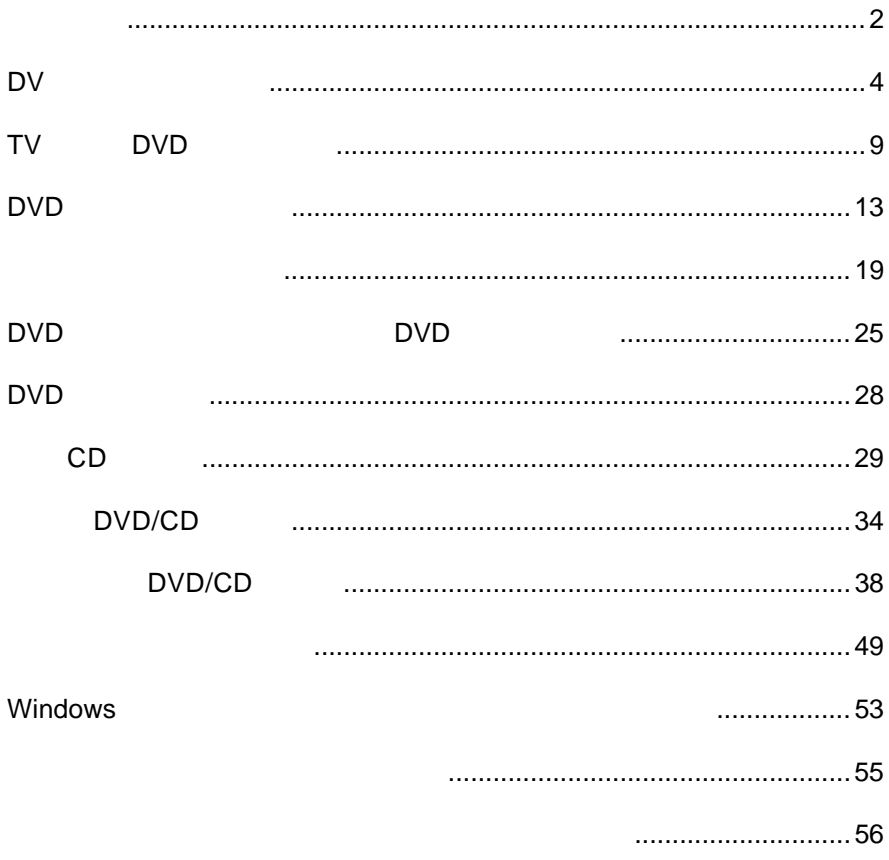

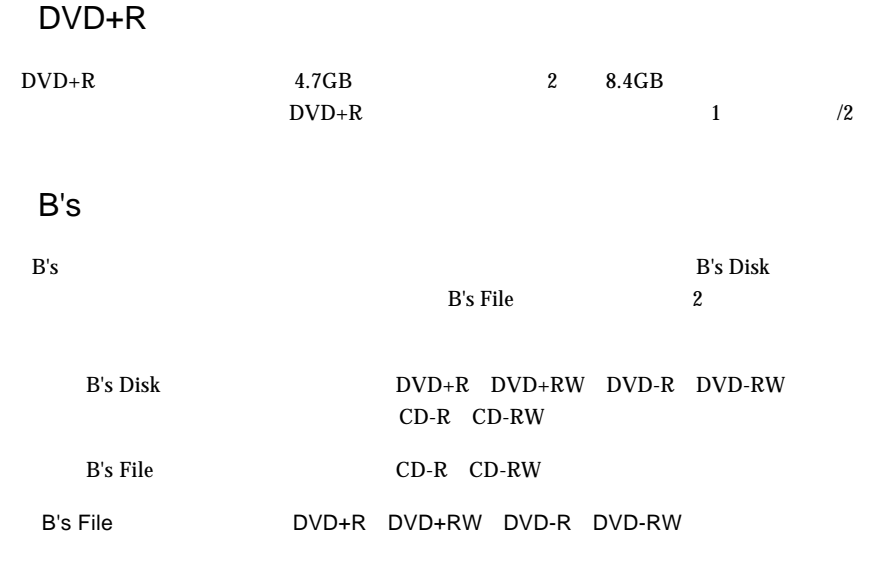

## B's Recorder GOLD BASIC

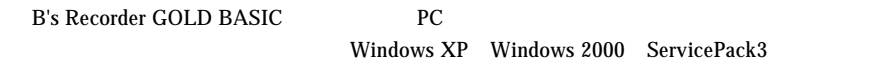

### 2GB

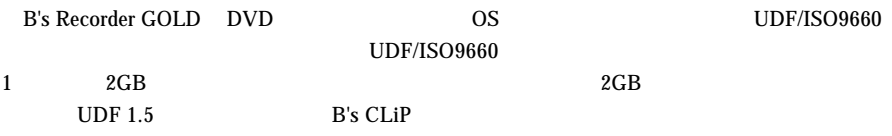

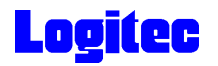

## B's CLiP

B's CLiP

Windows XP **B**'s

CLIP  $\qquad$  2

## PowerProducer

PowerProducer CSS

DV

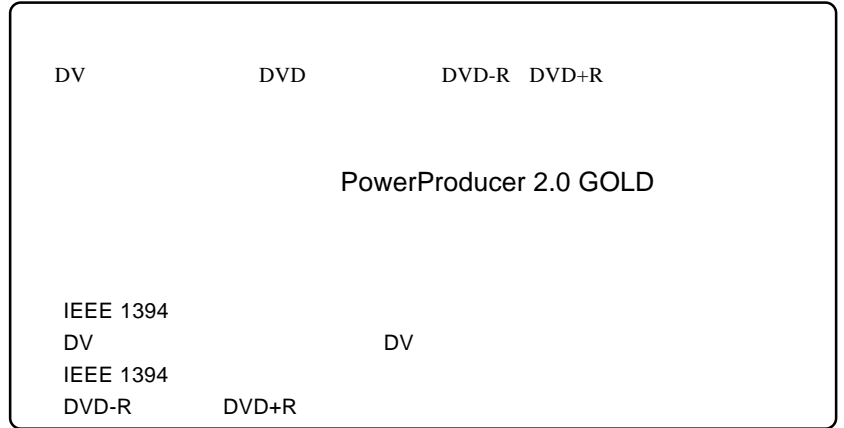

1 May 20 DVD DVD<br>1 DV **IEEE 1394 iLINK DV** DV **2** PowerProducer 2 Gold PowerProducer<br>2 Gold **3** CyberLink - PowerProducer  $2 - x$ **QL** CyberLink PowerProducer すでに最適した映像または、写真を簡単に、DVD/CDに書き込むことができます。<br>ムービーティスクを作成。ます。病面の最高低み込み、編集、ティスクメニューの作<br>、病者込みを行います。 **「ムービーディスクの作成」**  $\ddot{o}$ ムービーディスクの作成 Right-to-Disc ティスクの場面 プロジェクトを開く ディスクユーティリティ - 4 -

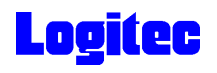

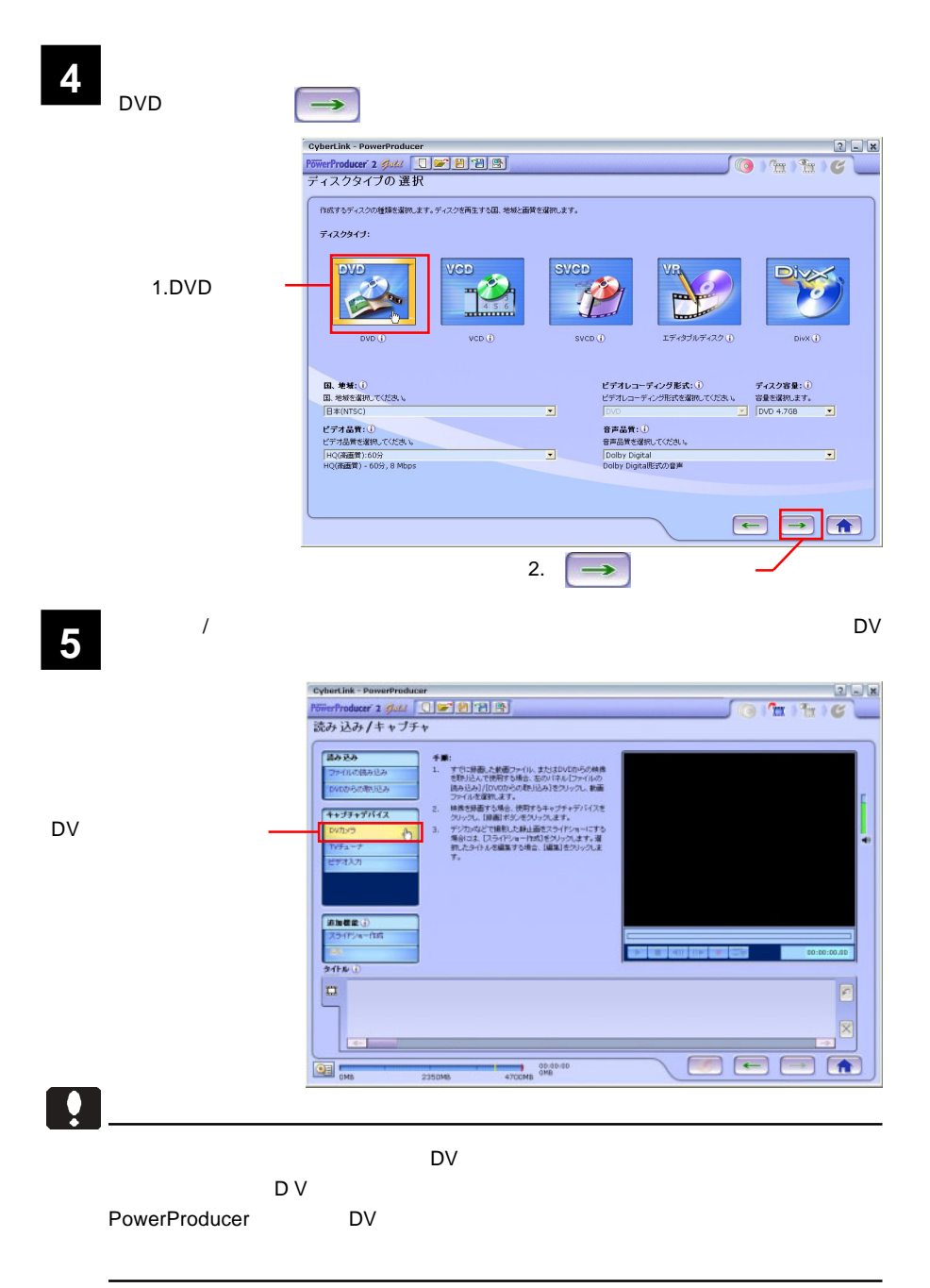

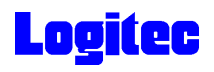

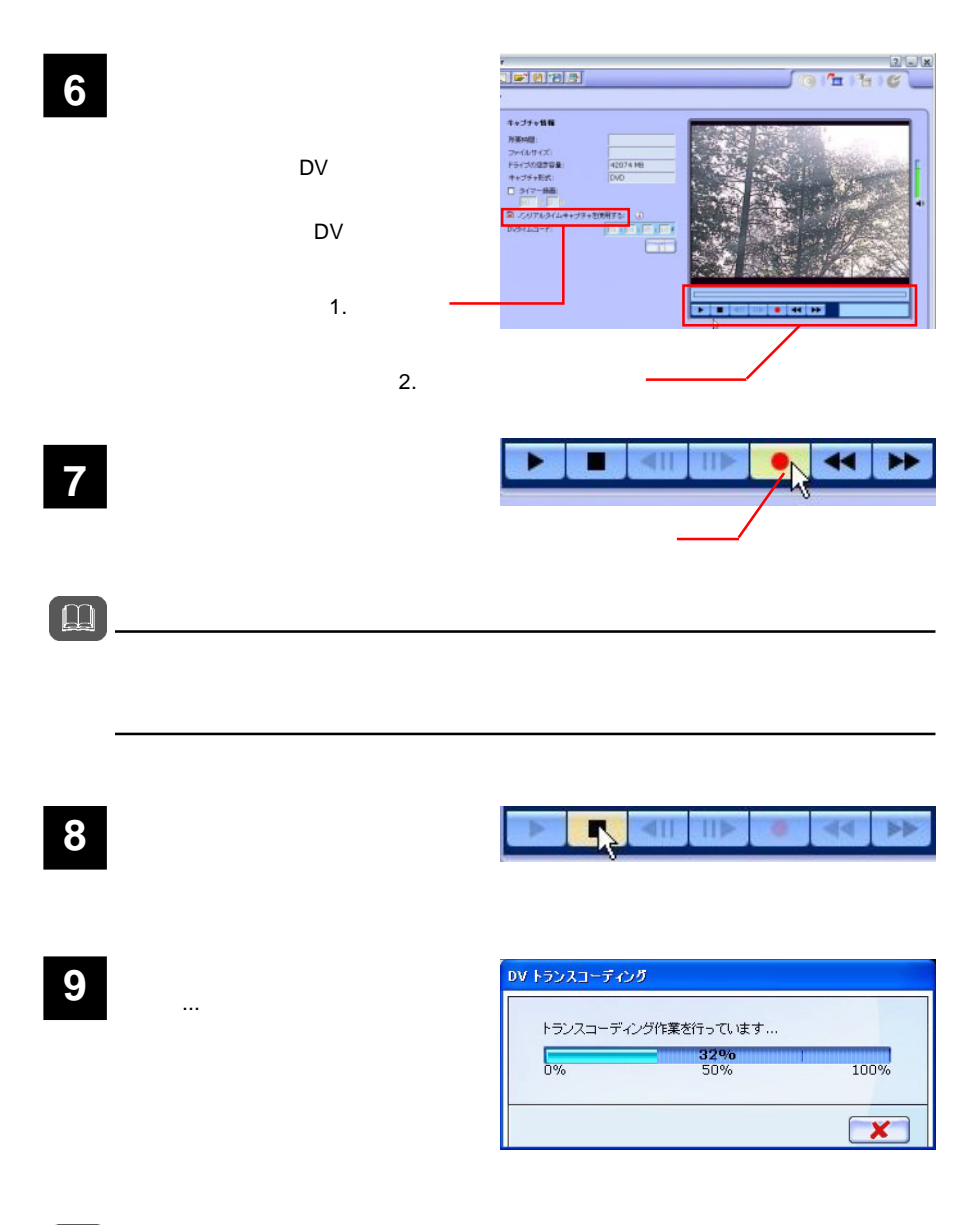

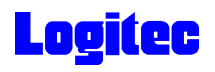

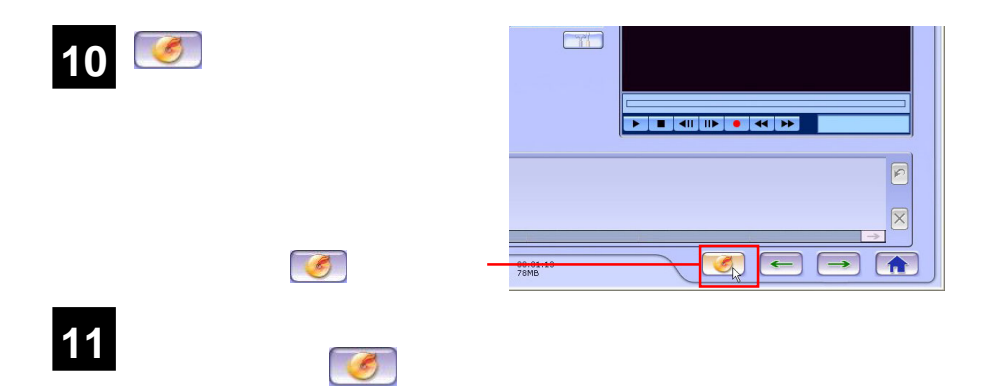

### PIONEER DVD-RW DVR-K04L

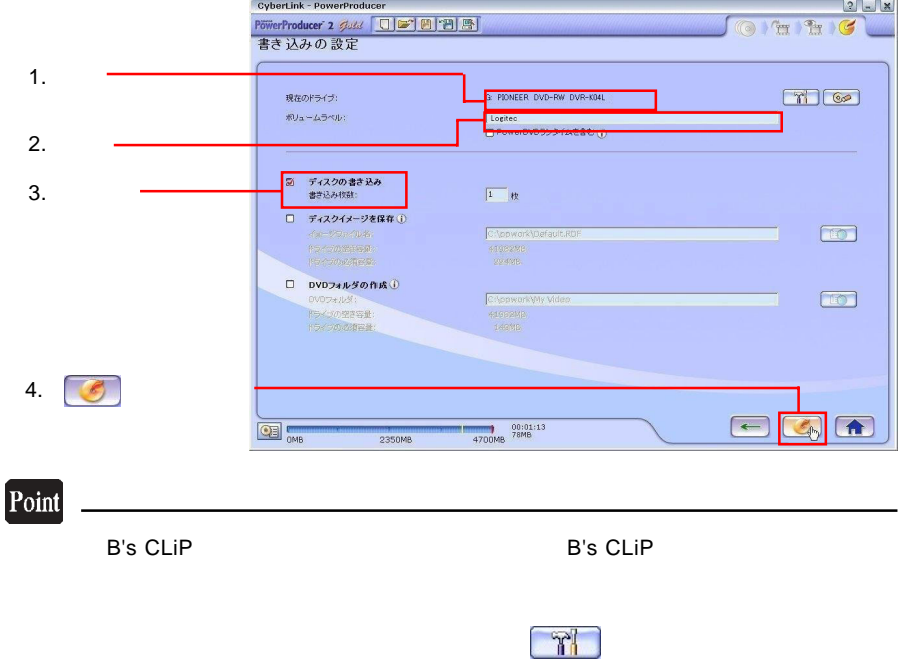

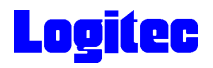

「書き込み状況 ...」ウィンドウに変わり、書き込み作業が始まります。 **13** CyberLink - PowerProducer  $2$  X  $O$   $Pr$   $H$   $G$ フォルダ、ファイル構成を作成しています... se anto  $540$  $\frac{C}{0\%}$  $\frac{1}{100\%}$ 50% まさ込み作業を行っています... **HEURE**  $0<sup>4</sup>$ 100%  $\overline{\alpha}$ 50% **タイトルを記載しています……**  $\boxed{\mathbf{x}}$ CNB CREW 2350VB 4700VB 555NB

### Point

 $CPU$ 

# 書込みが終了すると以下の画面が表示され、トレイが自動的に排出されます。以上で **14** 作業は終了です。

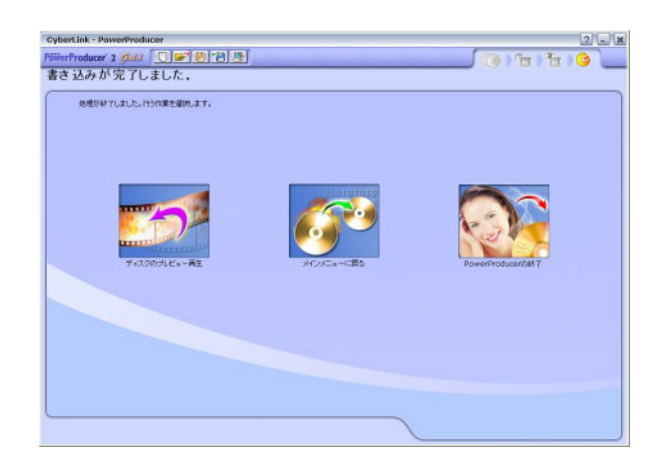

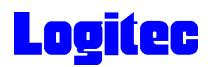

## TV DVD

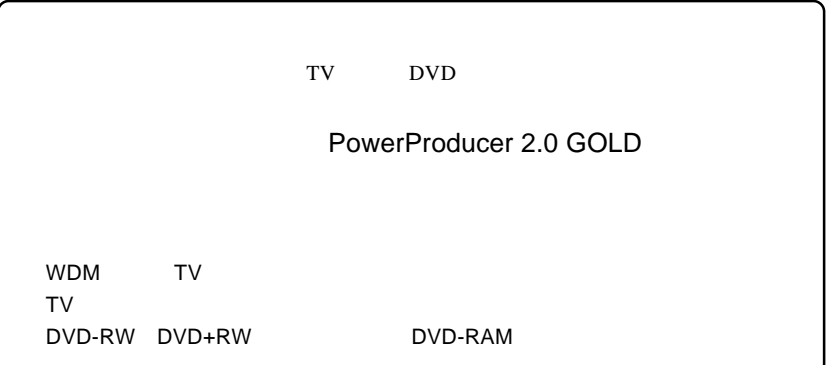

**1** インストール時にデスクトップに作成された右のショートカッ トアイコンをダブルクリックして、PowerProducer 2 Goldを起

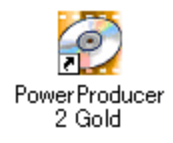

**2**

Right-to-Disc

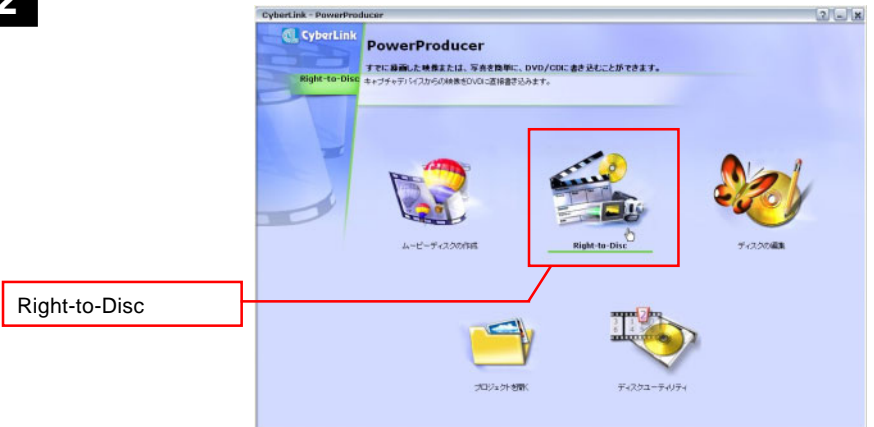

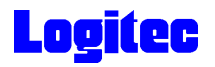

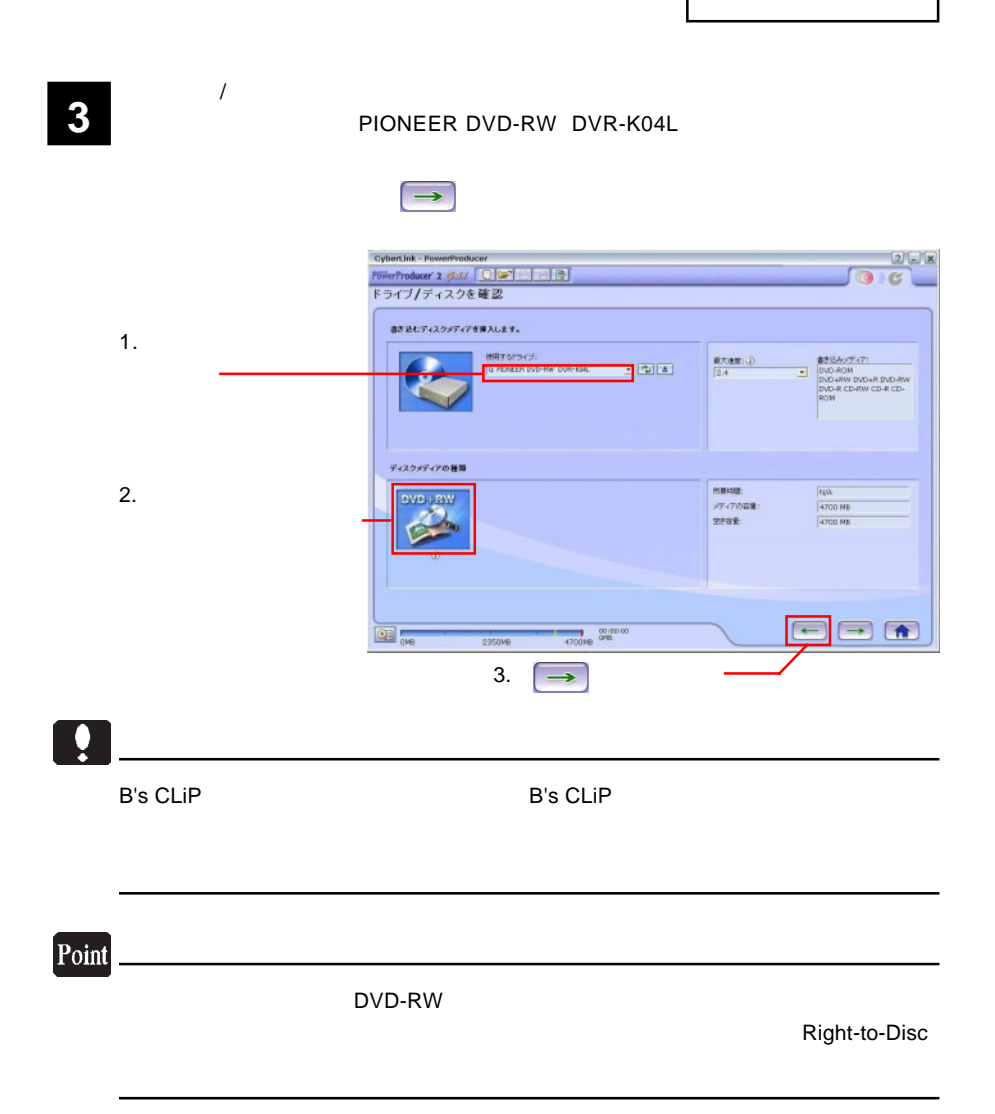

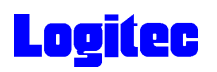

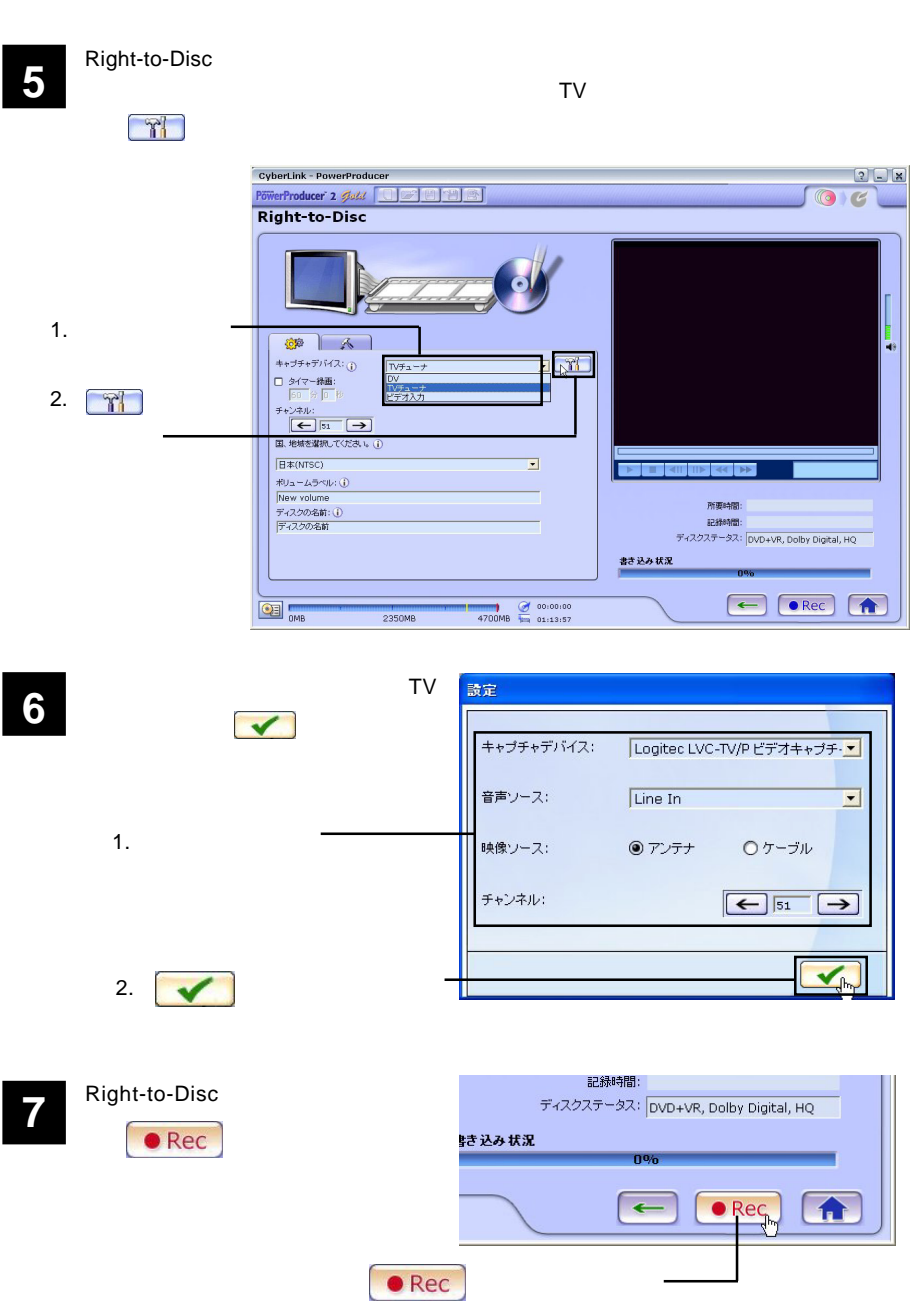

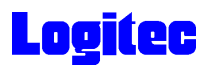

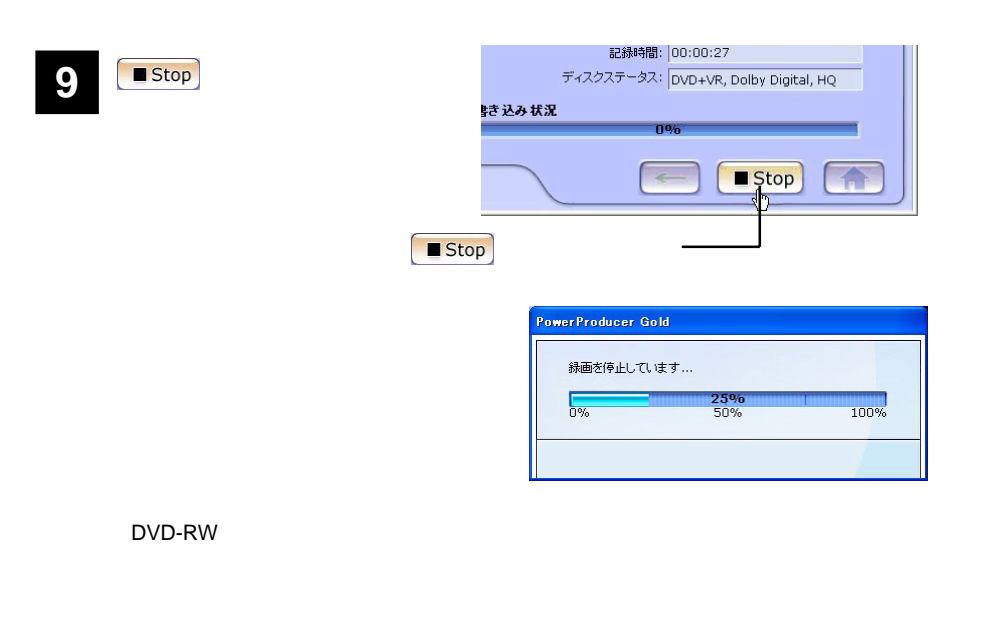

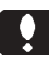

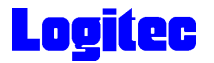

## DVD

PowerDirector **Example 2018 PowerDirector** 

PowerProducer 2.0 GOLD

DVD-R DVD-RW DVD+R DVD+RW MPEG2 DV AVI

ールトール時に<br>The American ServerProducer 2 Gold

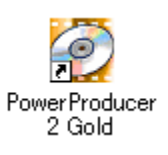

**2**<br> **Exploration Schwarting Summit Contains Construction**  $2 - x$ **CL CyberLink** PowerProducer すでに基面した映像または、写真を簡単に、DVD/CDに書き込むことができます。<br>ムービーディスクを作成します。前面の最高低み込み、編集、ディスクメニューの作<br>成、書き込みを行います。 **「ムービーディスクの作成」** ムービーディスクの作成 Right-to-Disc プロジェクトを開く ディスクユーティリティ

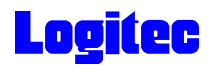

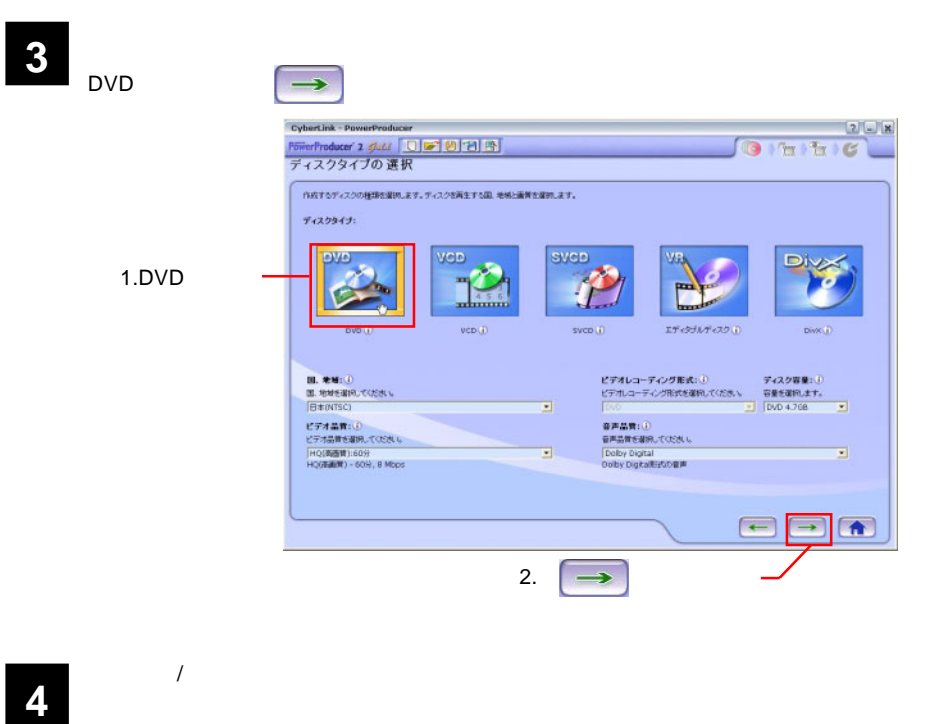

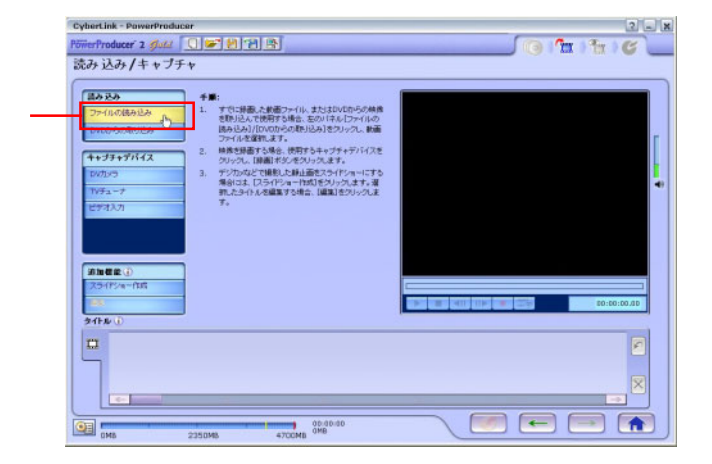

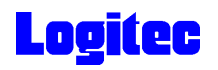

**5** The Second Second Second Second Second Second Second Second Second Second Second Second Second Second Second Second Second Second Second Second Second Second Second Second Second Second Second Second Second Second Seco ファイルを開く  $\sqrt{2\sqrt{2}}$ ファイルの場所(D: Pa New Kawa VOODE  $\mathbb{R}$ 7mKawa\_NA.avi<br>MewKawa.avi 1. **2. 2. 2. 2. 2. 2. 2. 2. 2. 2. 2. 2.** Г しセル 2.  $\blacksquare$ 回ブレビュー  $\blacksquare$ "7mKawa\_NA.avi" "NewKawa.avi" ファイル名(N): ファイルの種類(I): 動画ファイル (\*.mpg,\*.mpeg,\*.avi;\*.dat,\*.wmv,\*.asf) >

**6**  $\rightarrow$  1

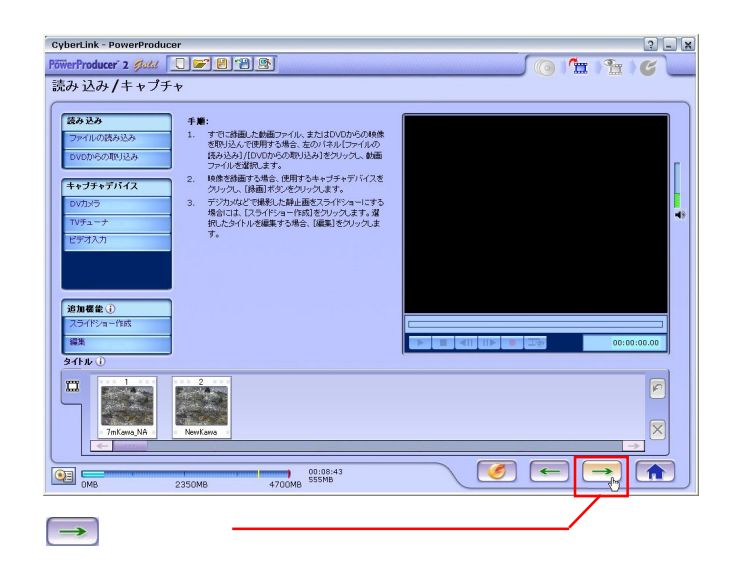

**7** 「プレビュー」ウィンドウが表示されます。

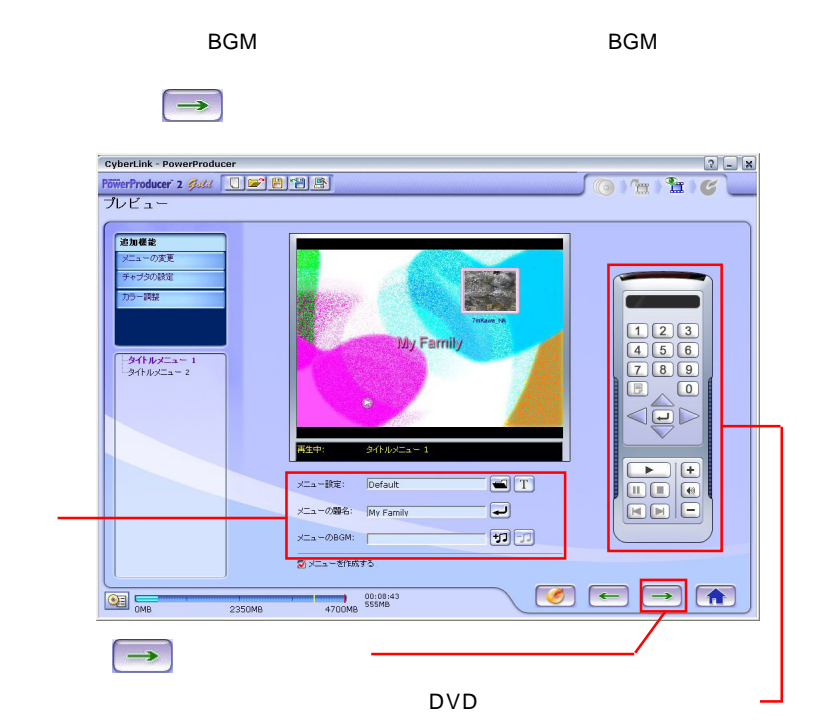

- 16 -

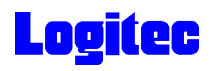

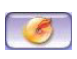

### PIONEER DVD-RW DVR-K04L

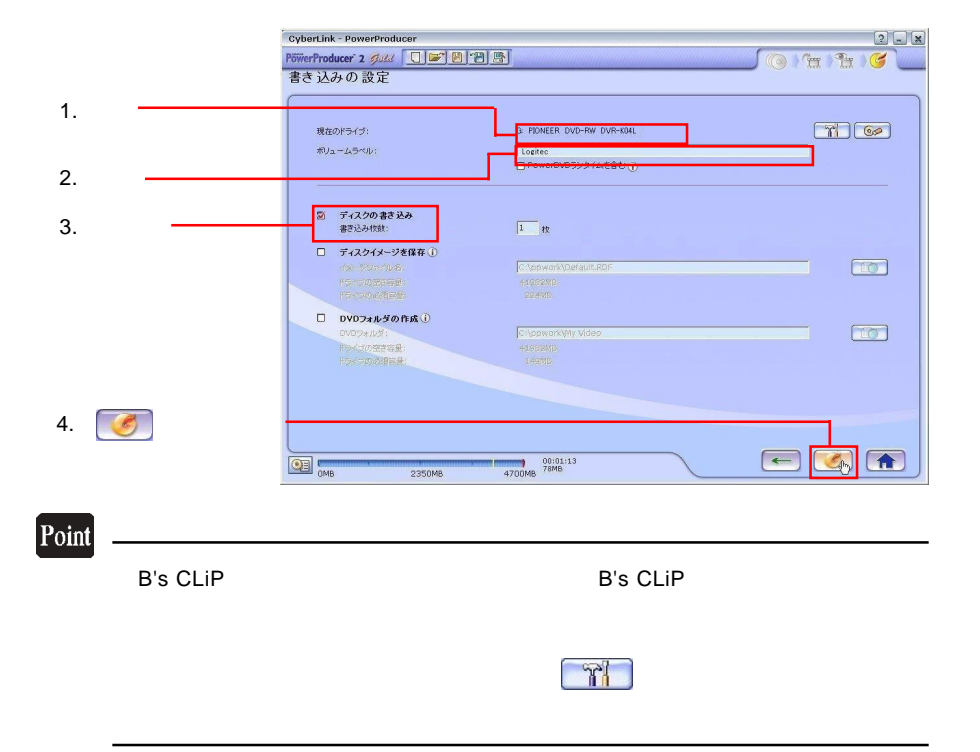

「書き込みの設定」ウィンドウが表示されます。ドライブにメディアをセットして、以

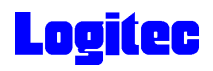

「書き込み状況 ...」ウィンドウに変わり、書き込み作業が始まります。 **9**

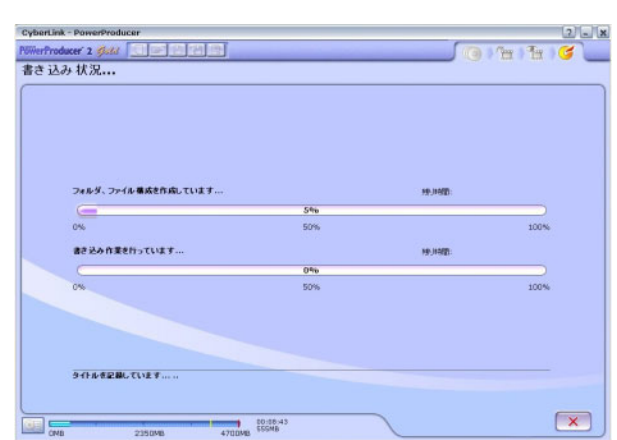

### Point

 $CPU$ 

書込みが終了すると以下の画面が表示され、トレイが自動的に排出されます。以上で **10** 作業は終了です。

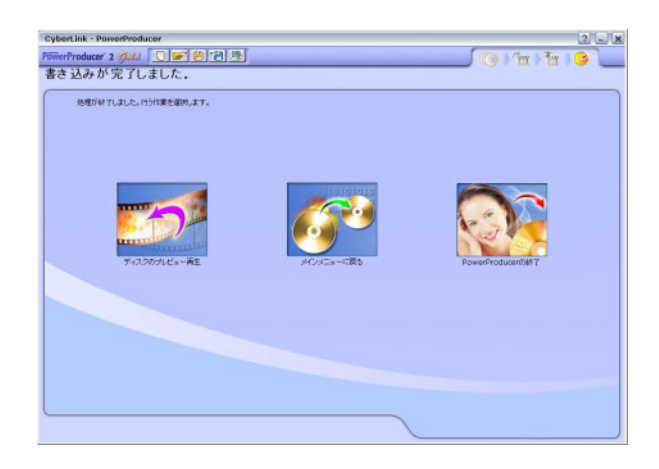

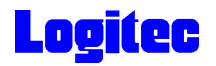

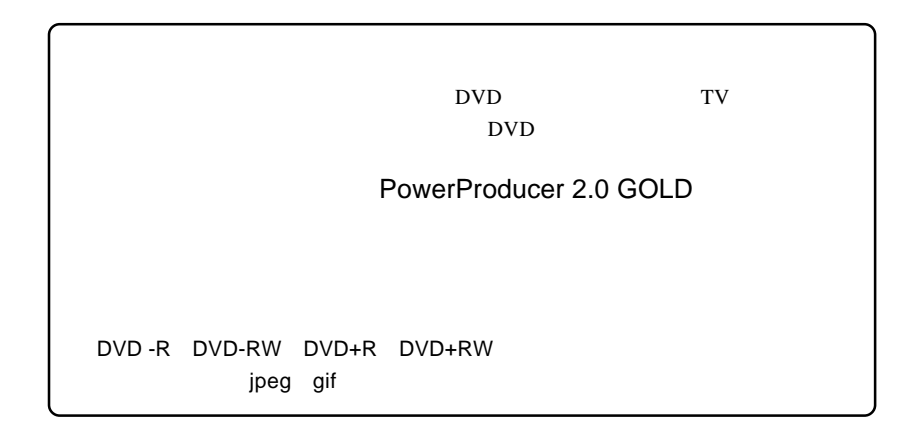

## 1 **1** The Second Library Second Library Second Library Second Library Second Library Second Library Second Library Second Library Second Library Second Library Second Library Second Library Second Library Second Library Se

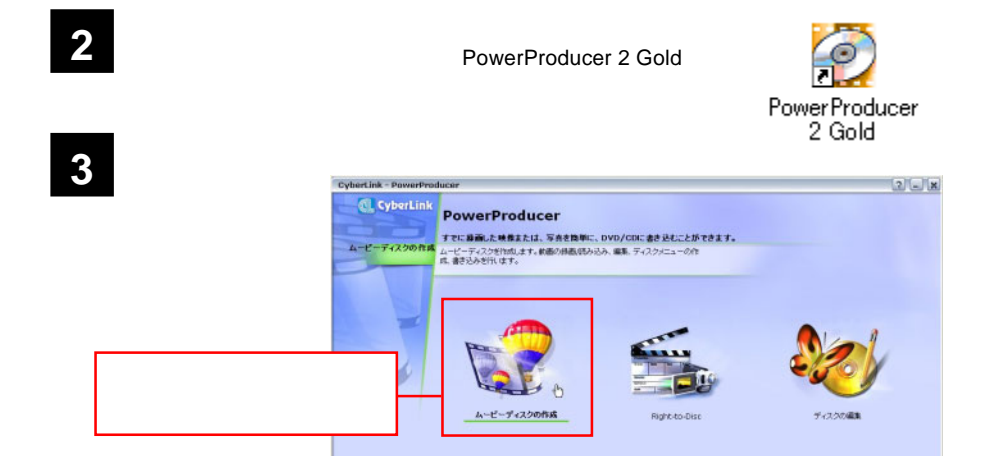

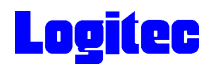

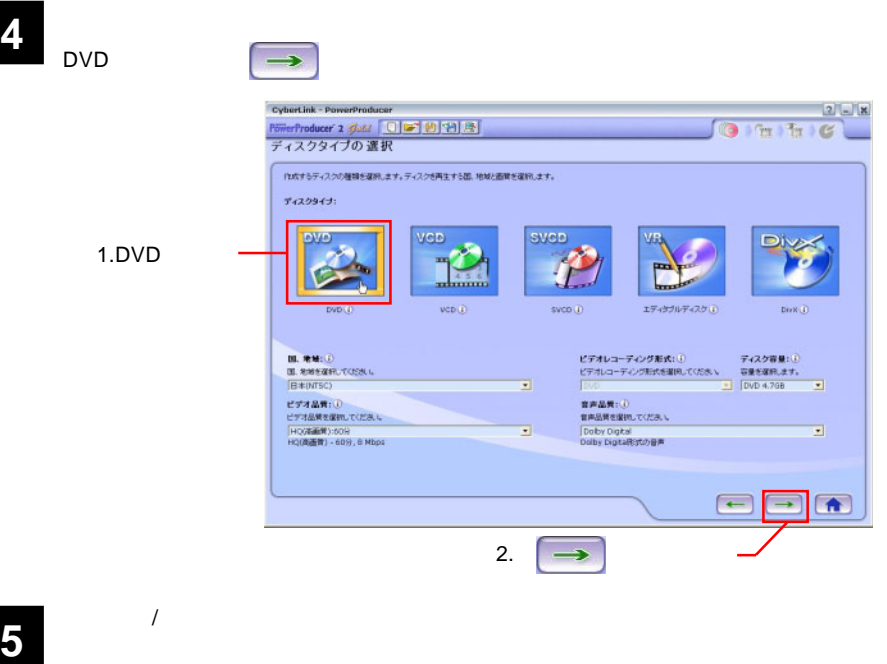

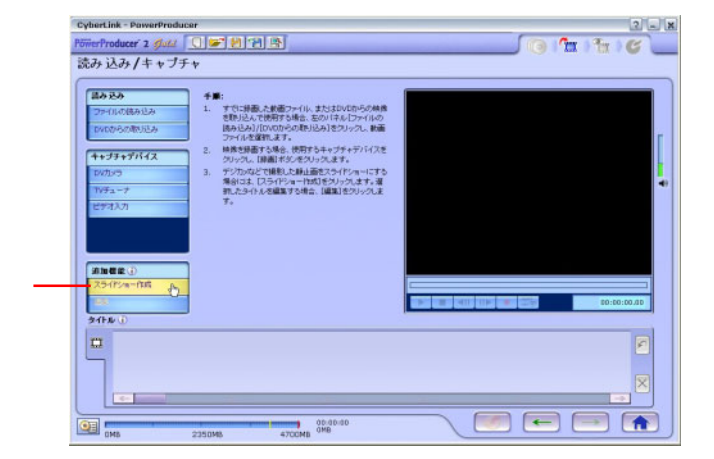

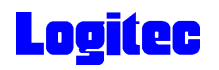

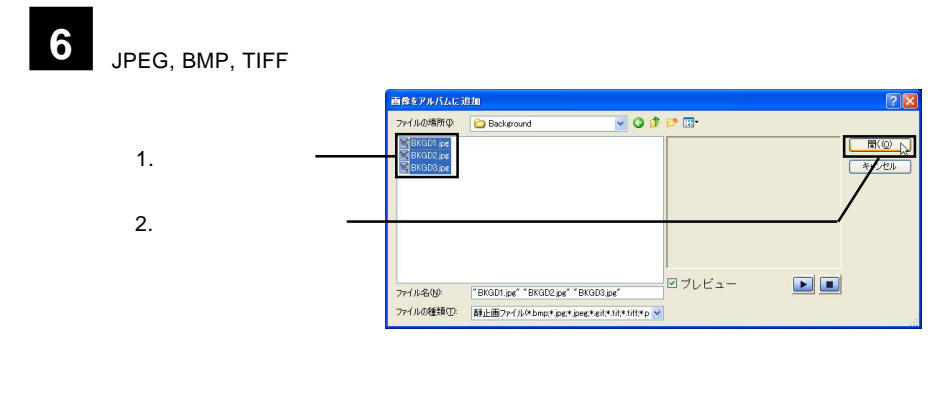

**7** 「スライドショー作成」ウィンドウが表示されます。必要に応じて、下記の設定を行っ

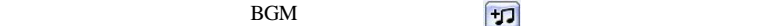

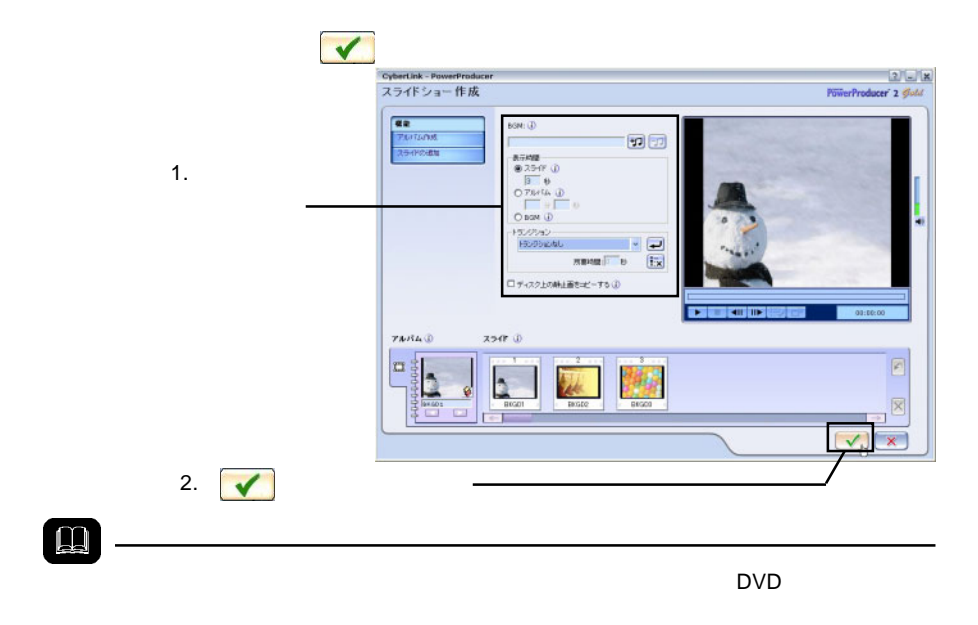

ON

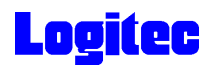

 $\rightarrow$ 

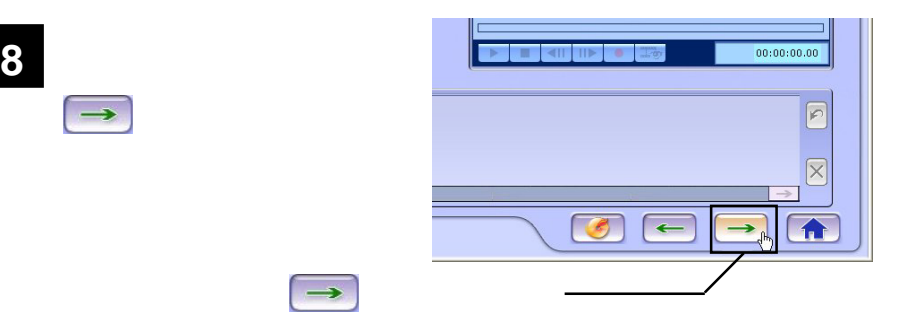

**9** 「プレビュー」の設定が可能です。ここでは、以下の設定が可能です。ここでは、以下の設定が可能です。

BGM

 $\rightarrow$ 

#### $\text{DVD}$

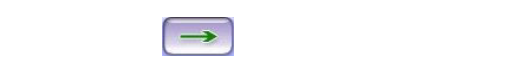

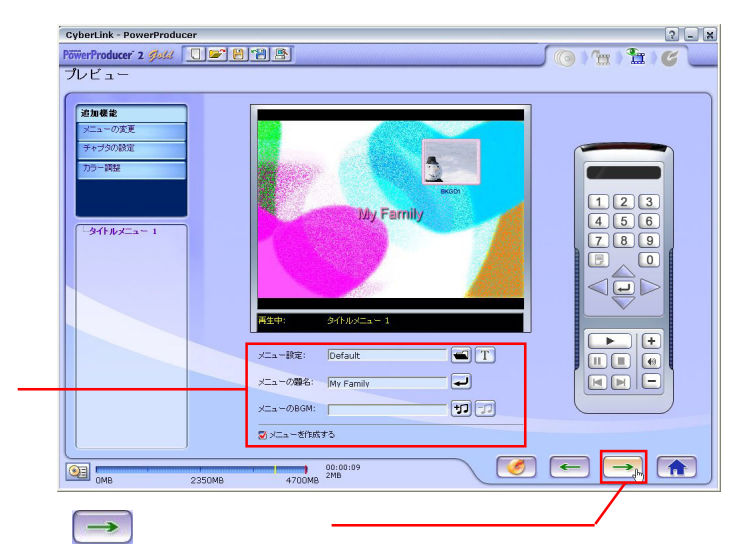

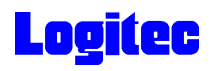

### **10** 「書き込みの設定」ウィンドウが表示されます。ドライブにメディアをセットして、以

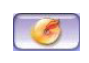

### PIONEER DVD-RW DVR-K04L

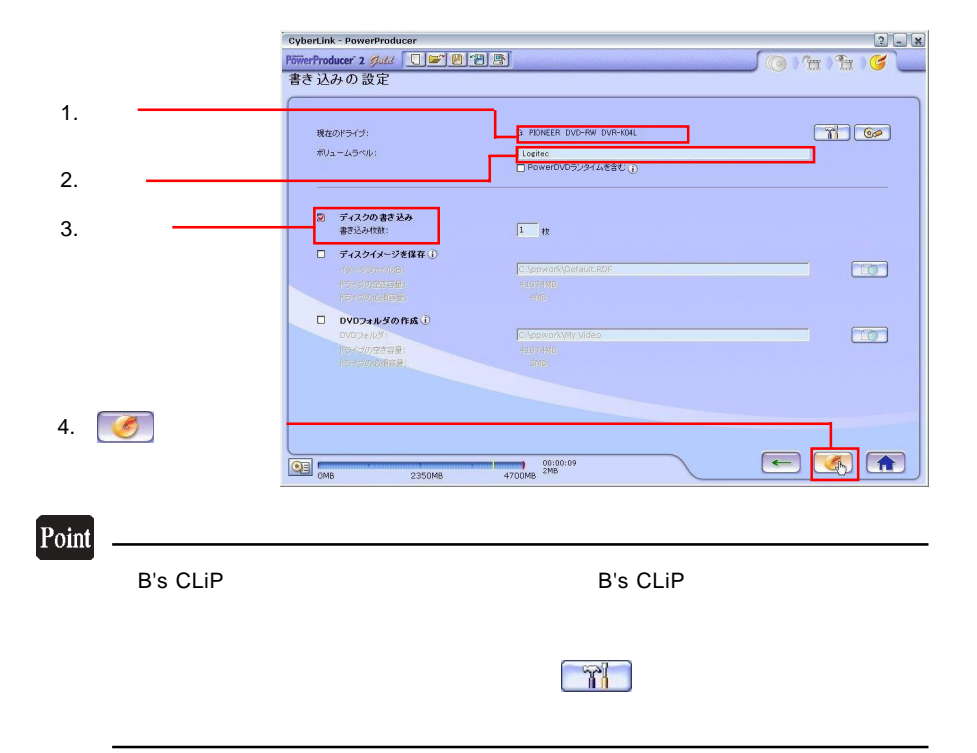

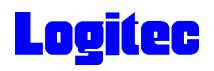

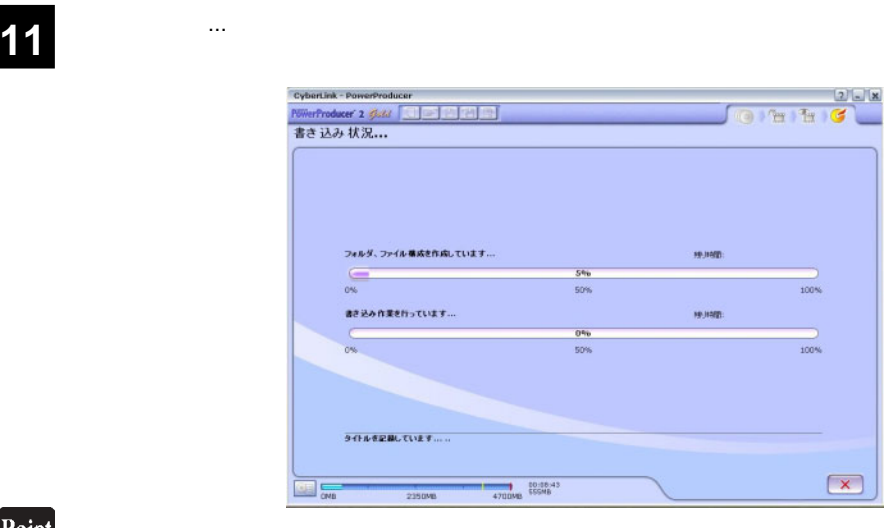

 $CPU$ 

# 書込みが終了すると以下の画面が表示され、トレイが自動的に排出されます。以上で **12** 作業は終了です。

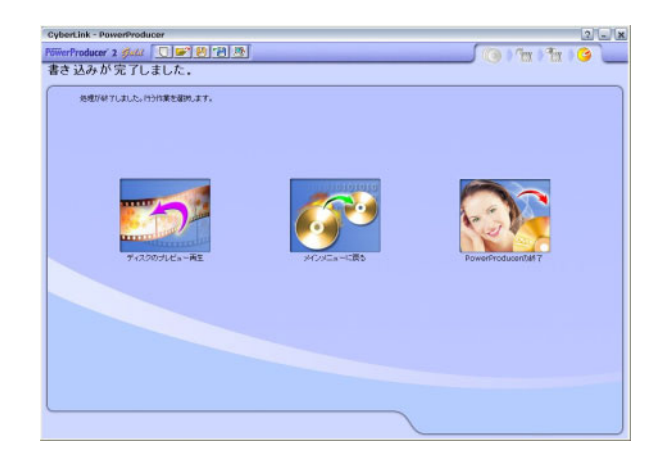

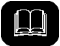

DVD メモノの共存が可能です。

DVD レコーダー DVD レコーダー ロマロ

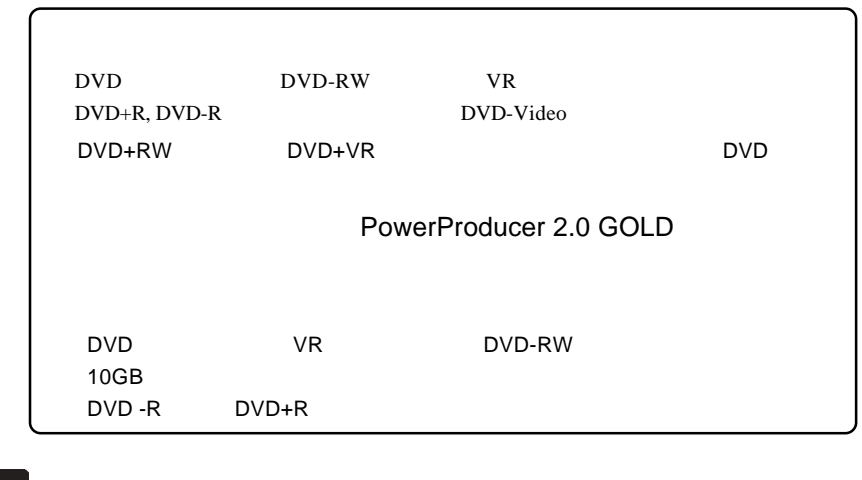

Point

 $\mathsf{CPU}$ 

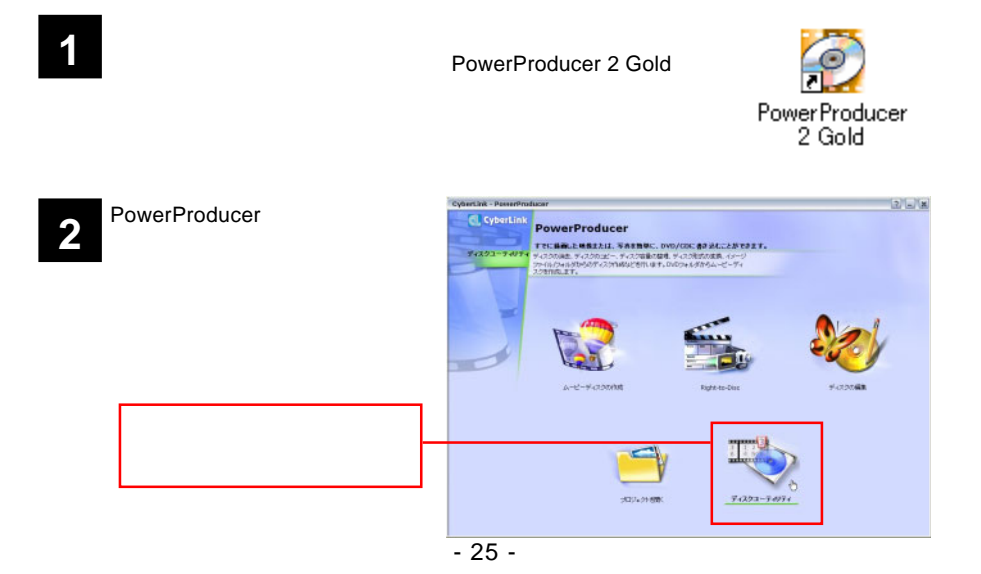

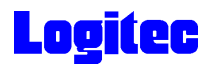

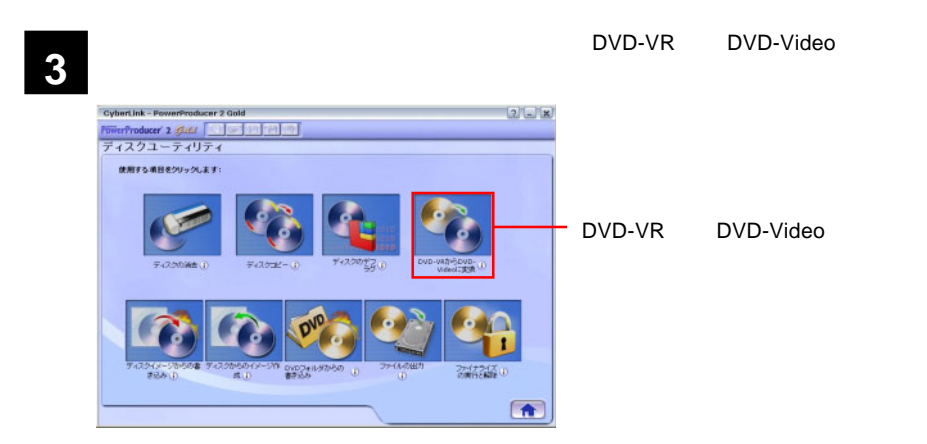

**4**

DVD-VR DVD-Video

PIONEER DVD-RW DVR-K04L

DVD レコーダです。<br>セットして、メディアのアイコンはセットして、メディアのアイコンは、メディアのアイコンはセットして、メディアのアイコンはセットして、メディアのアイコンはセットして、メディアのアイ

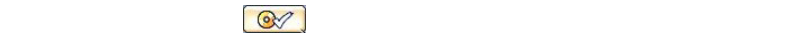

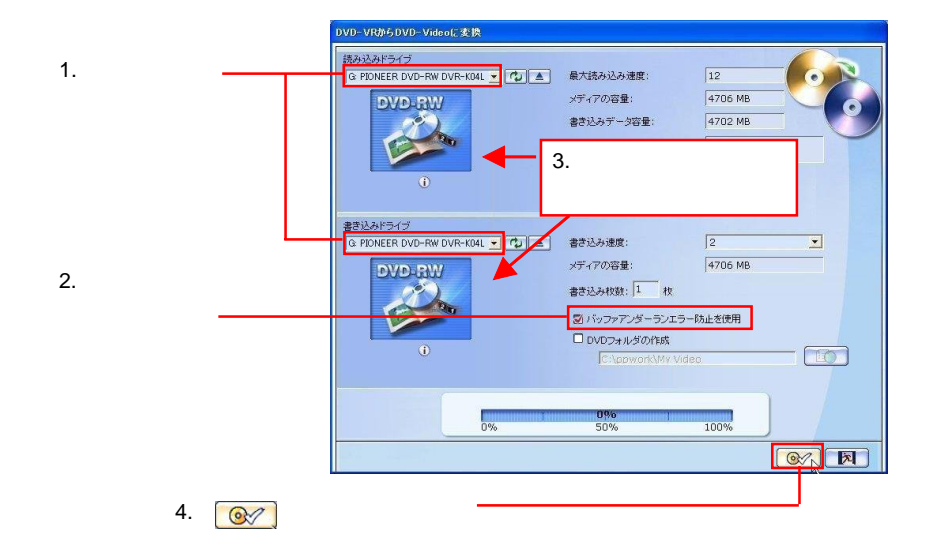

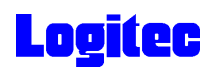

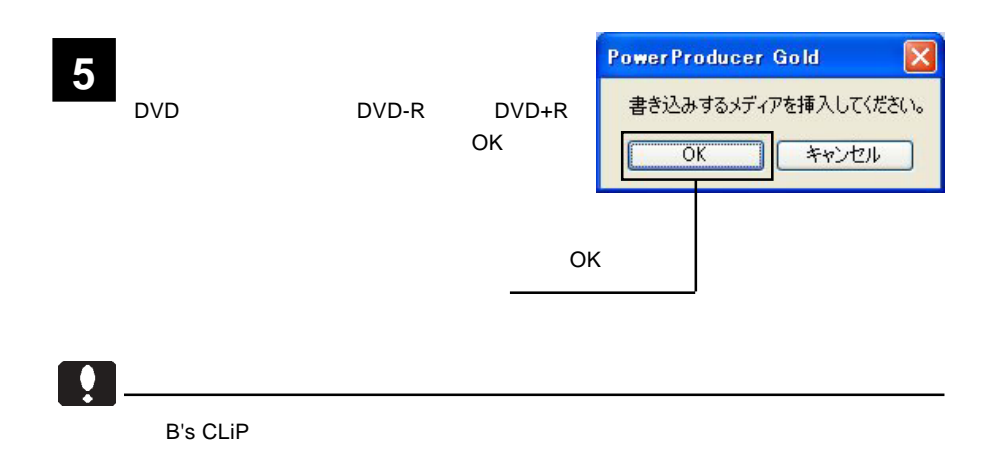

**6**

DVD-VR DVD

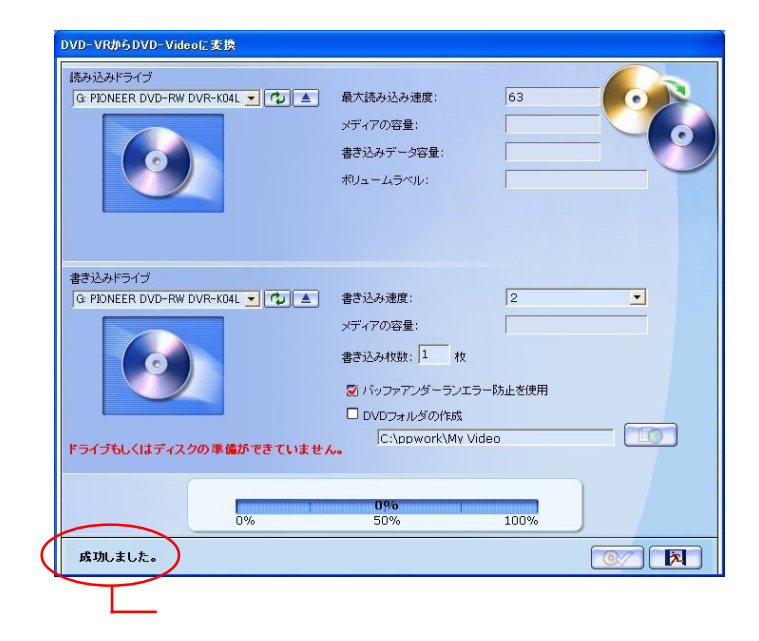

## DVD

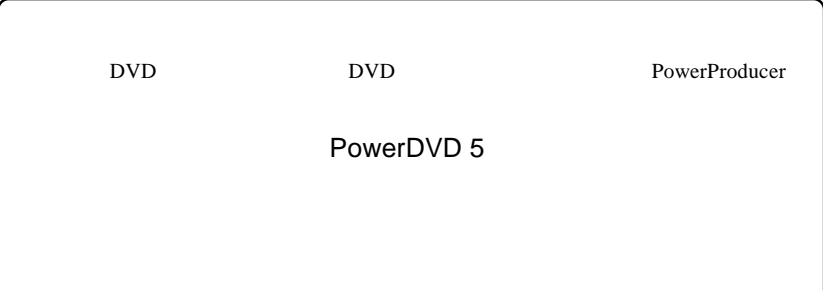

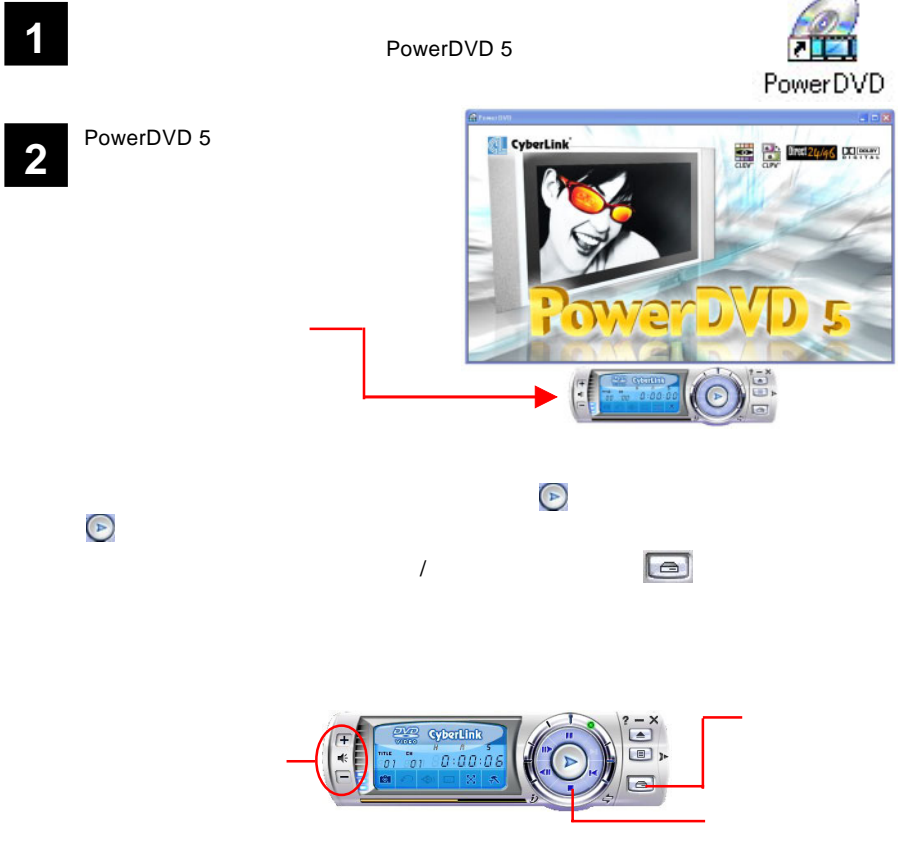

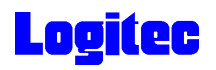

 $CD$ 

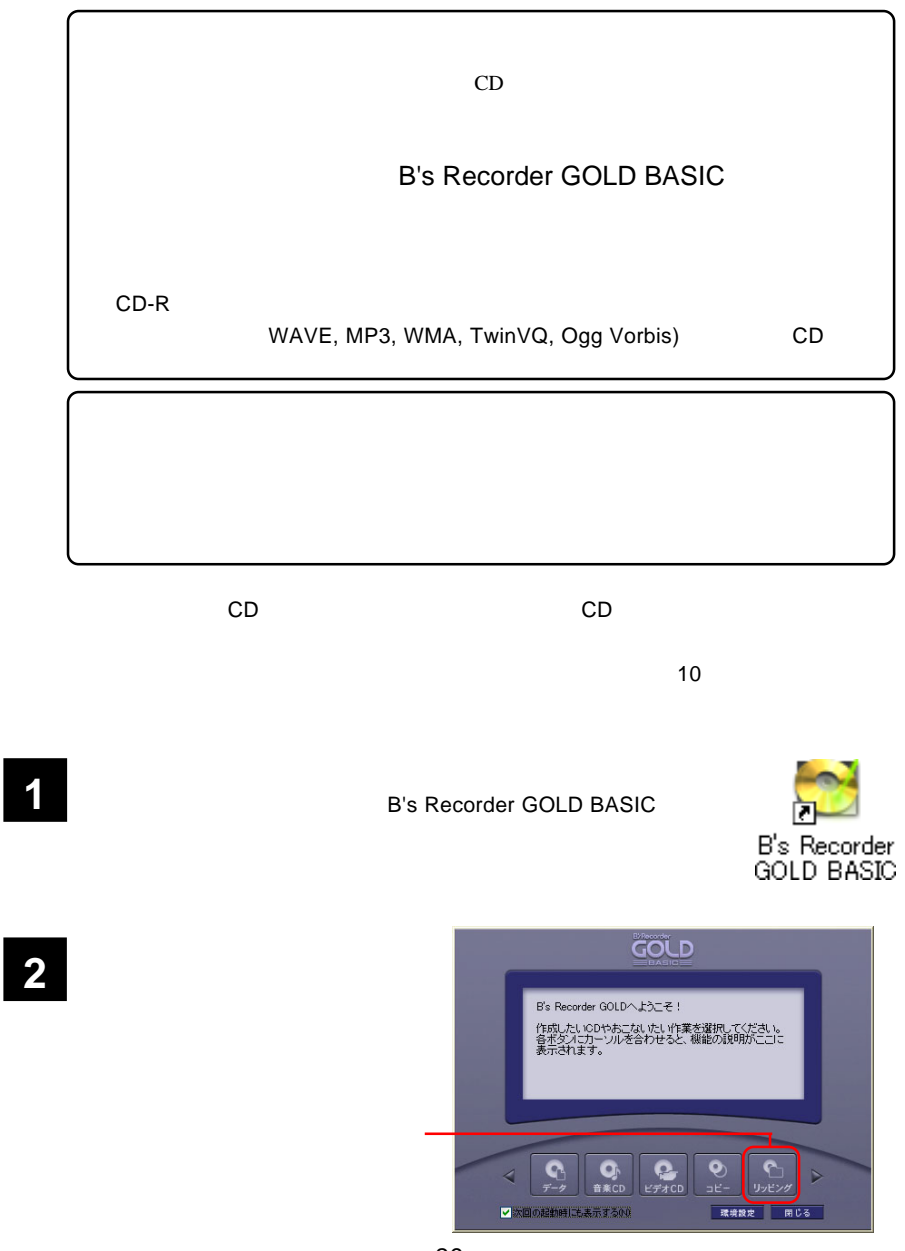

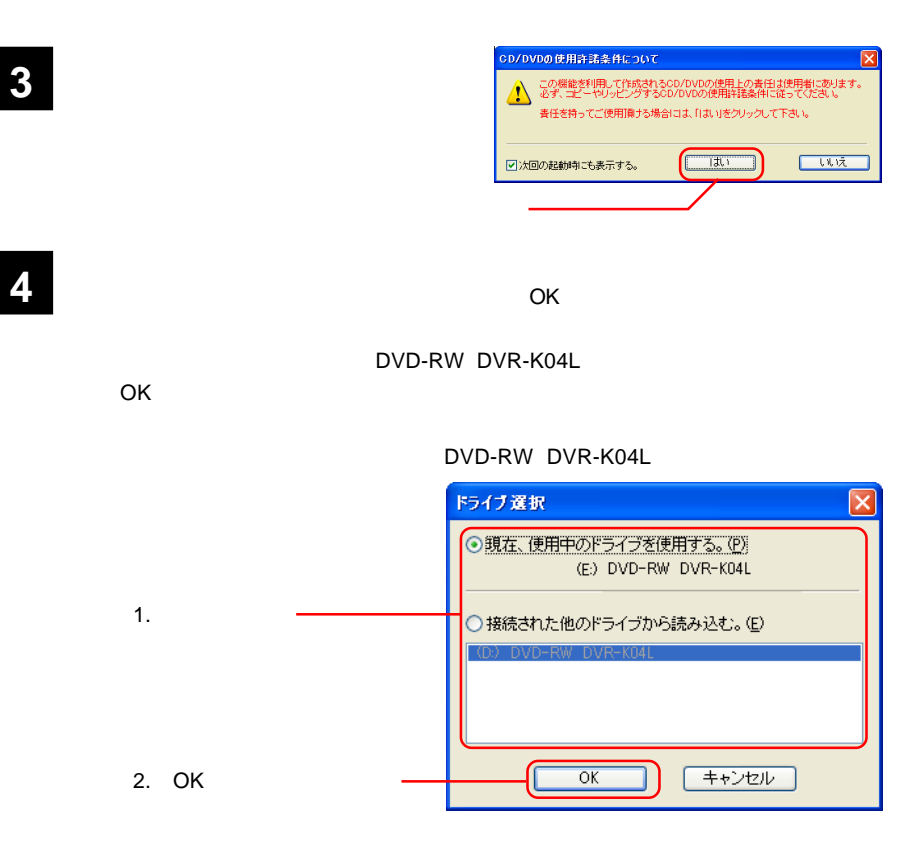

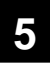

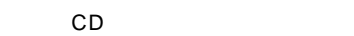

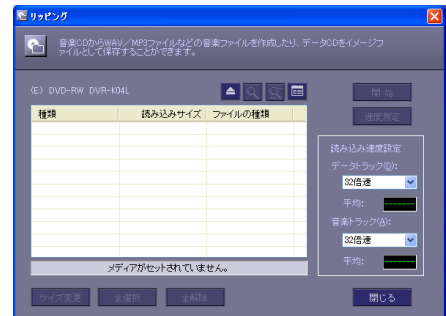

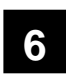

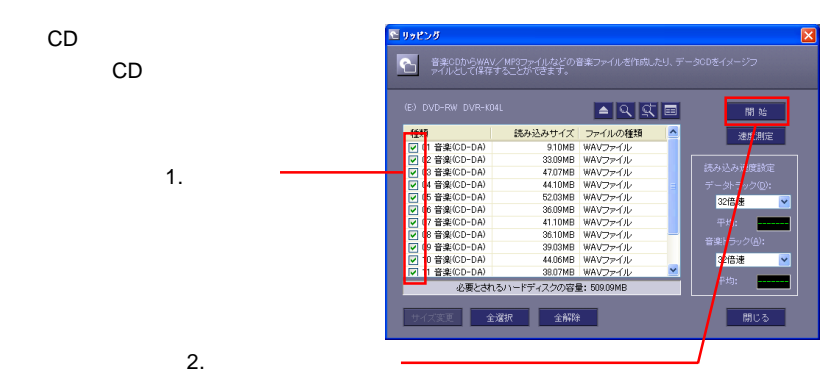

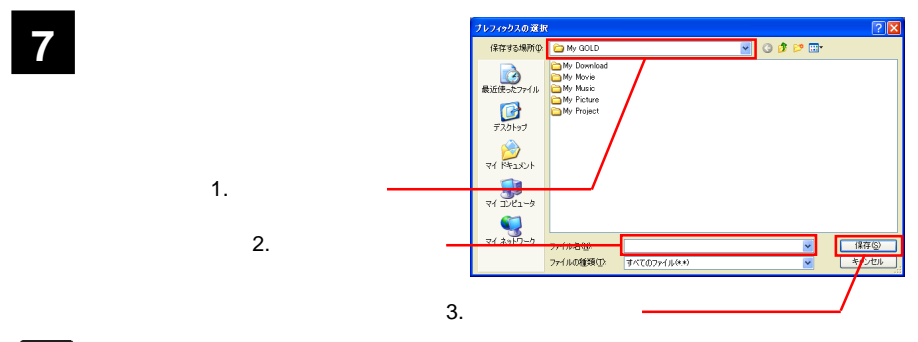

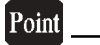

 $+3$  +3  $+3$ 

GOLD **8** OK ・リッピング 正常に終了しました。  $-887$ C<sub>D</sub> 100% OK  $\boxed{\phantom{1}0K}$ 

**9**

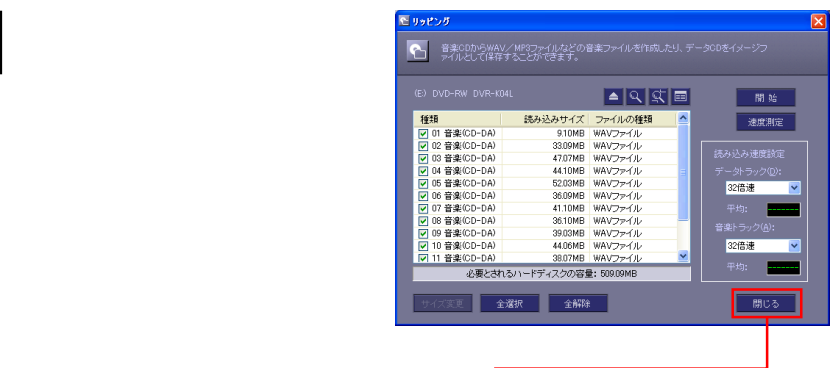

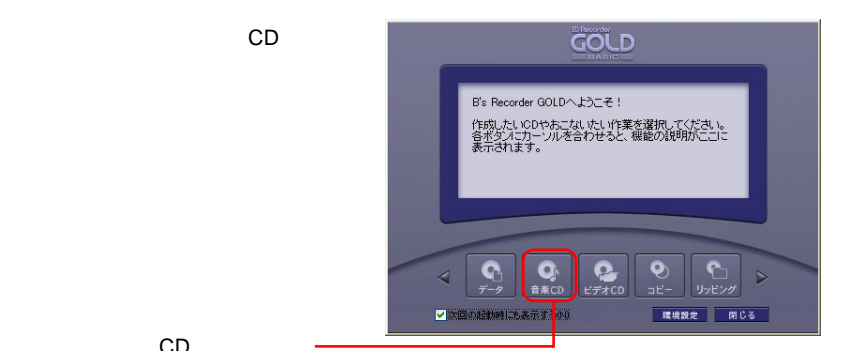

CD

10  $^{\circ}$ 

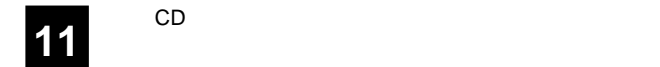

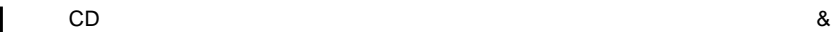

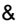

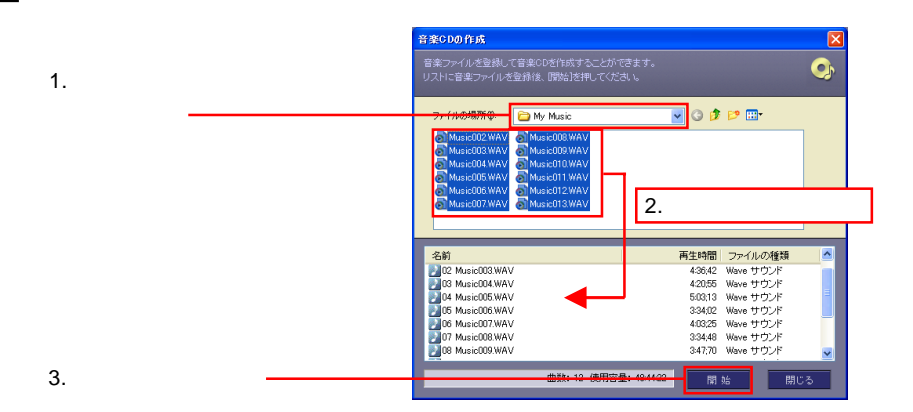

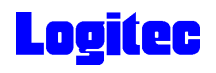

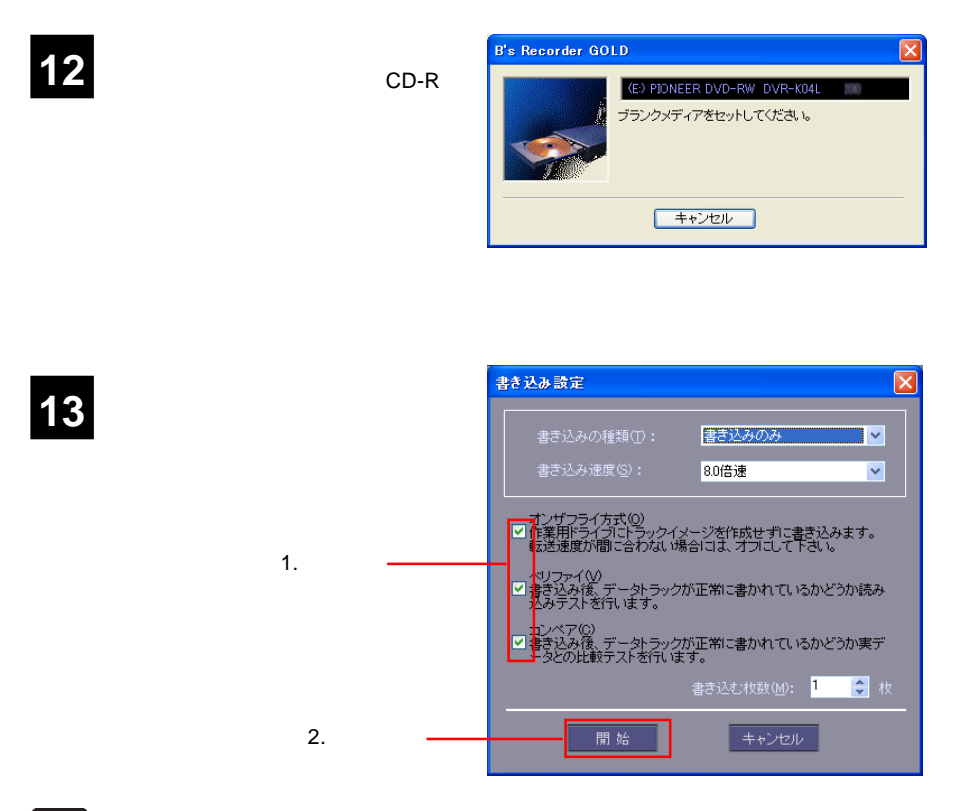

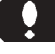

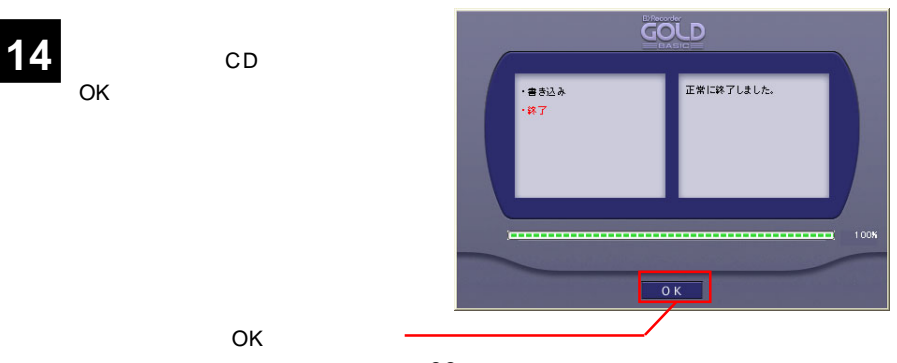

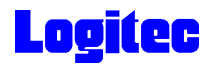

## DVD/CD

DVD/CD

### **B's Recorder GOLD BASIC**

**1**

Windows XP ラム) B.H.A B's Recorder GOLD BASIC B's Recorder

<mark>B's</mark> Big to the Second Distribution of the Big to the Big to the Big to the Big to the Big to the Big to the Big

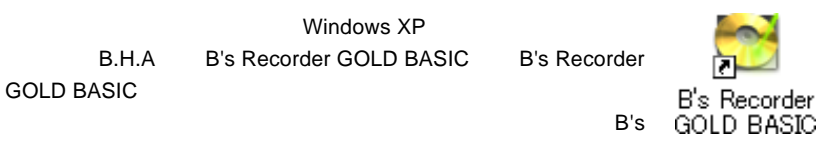

Recorder GOLD BASIC

**2**

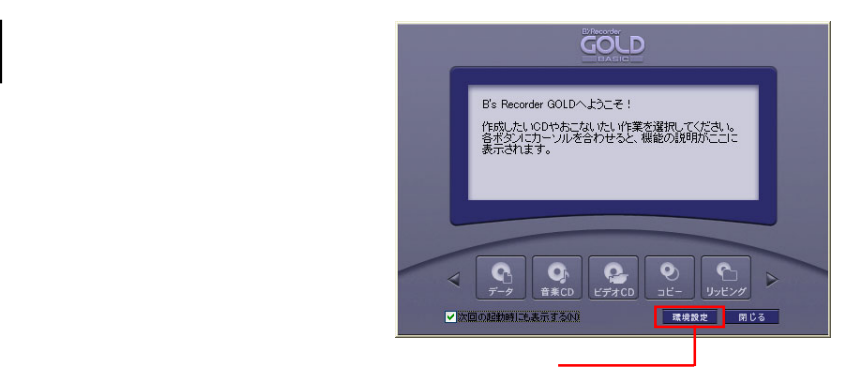

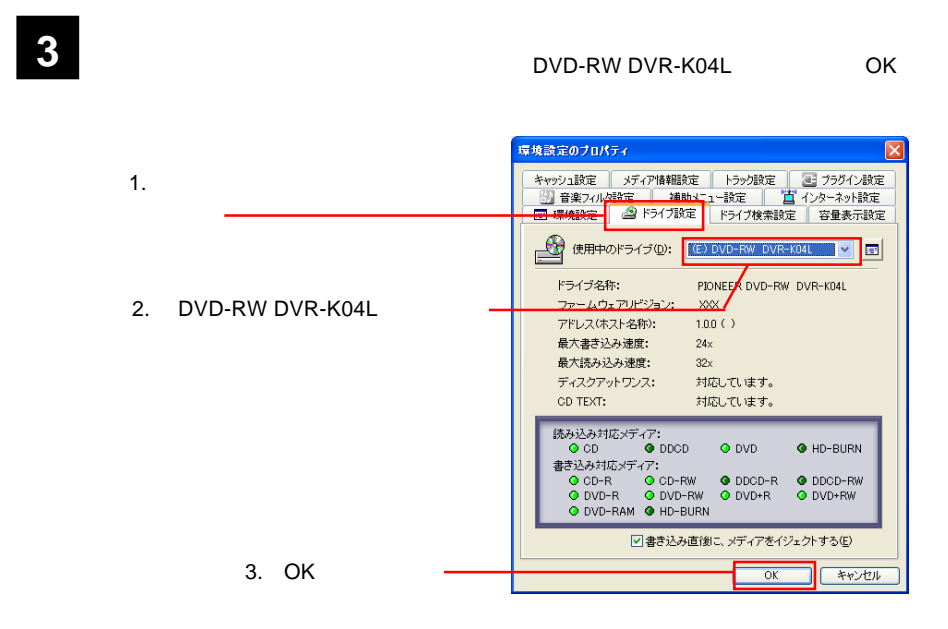

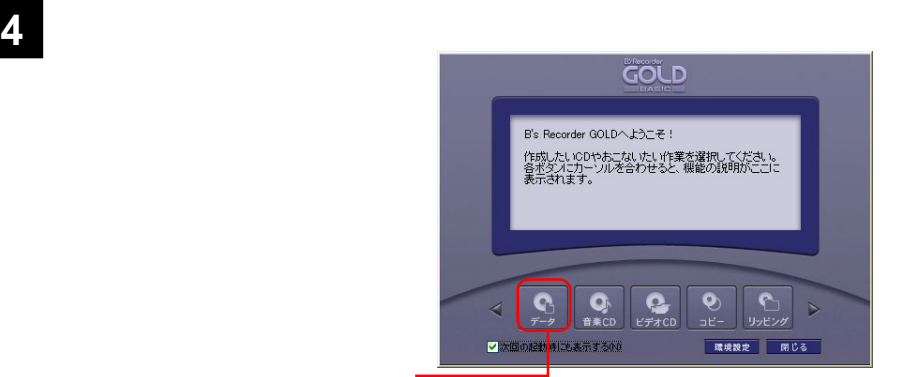

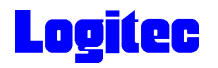

**5**

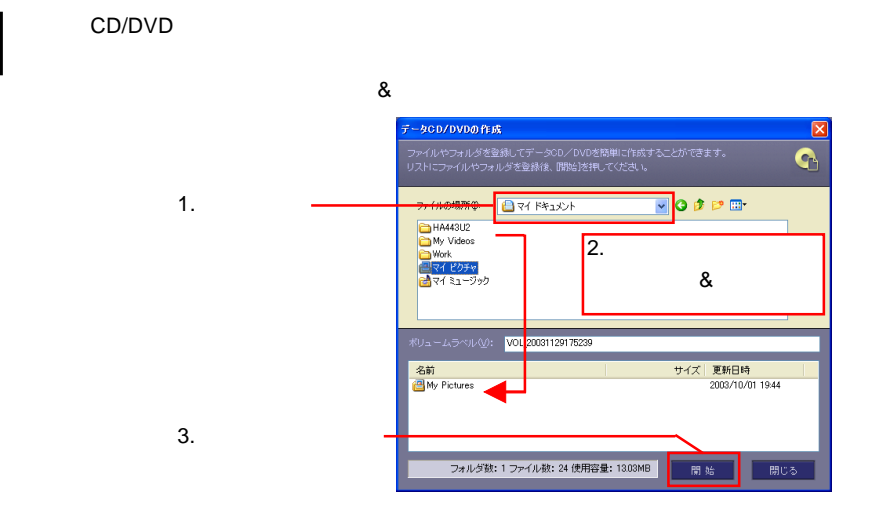

B's Recorder GOLD (E) PIONEER DVD-RW DVR-K04 ブランクメディアをセットしてください。 キャンセル

Point

**6 a** 右のウィンドウ

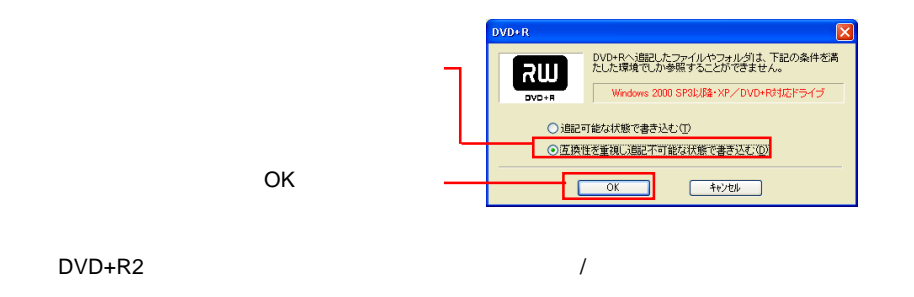

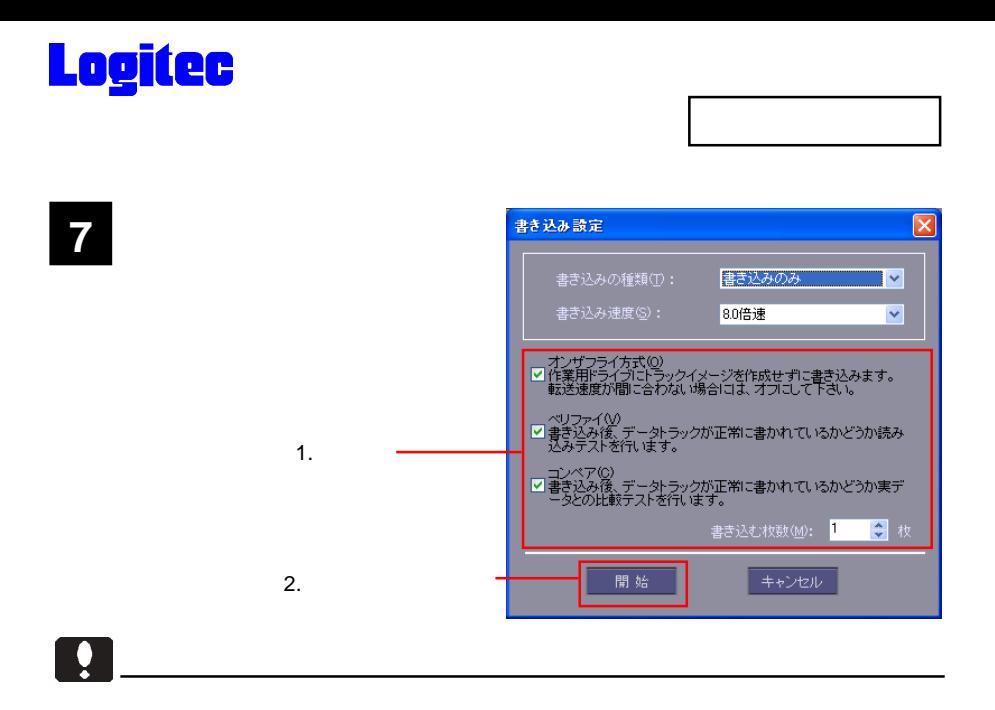

# Point

**8** 書き込みが始まります。書き込み中は以下のウィンドウに進行状況が表示され、正常

 $CK$ 

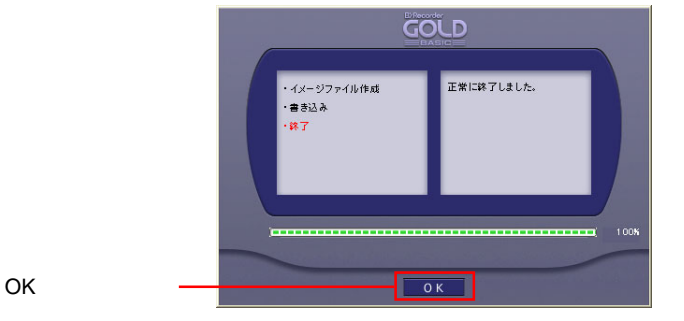

DVD/CD

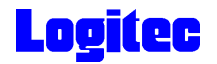

## DVD/CD

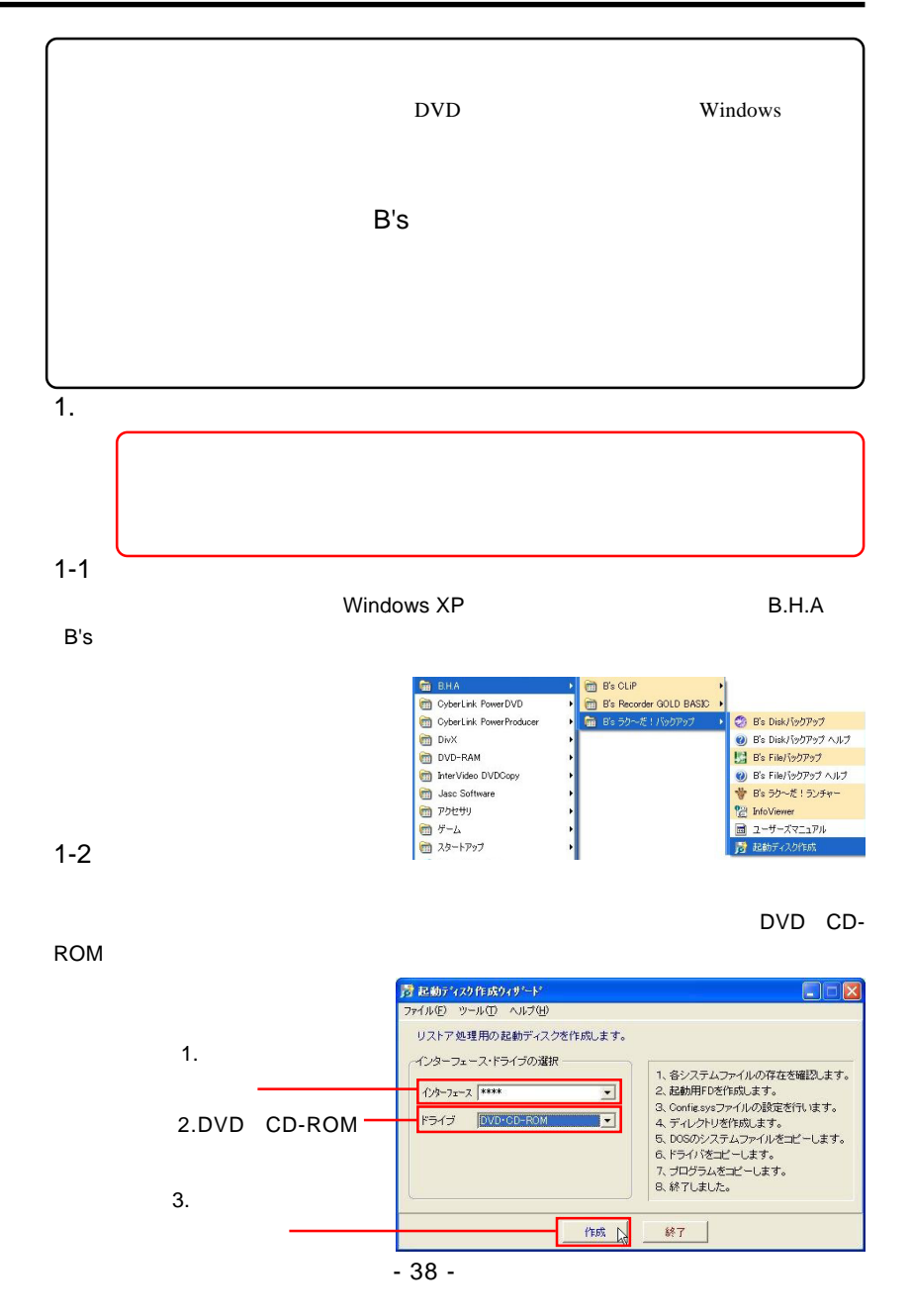

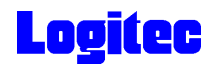

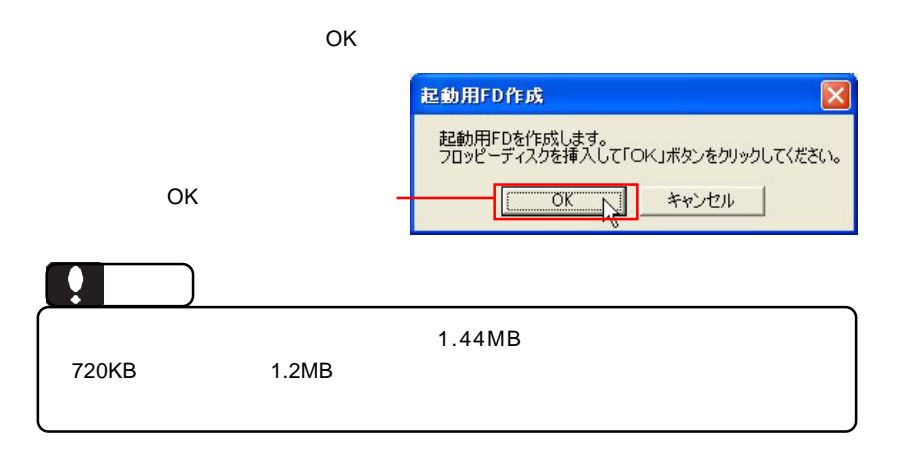

1-4

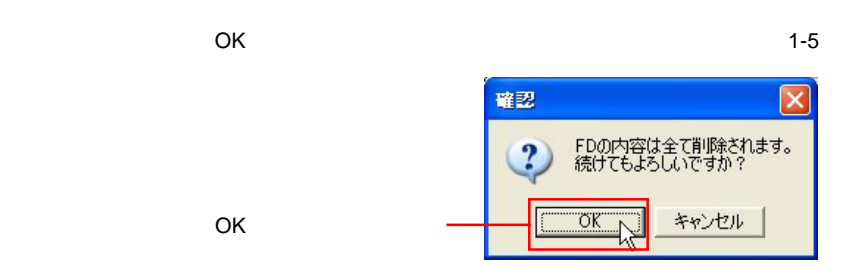

1-5

 $\overline{O}$ K $\overline{O}$ 

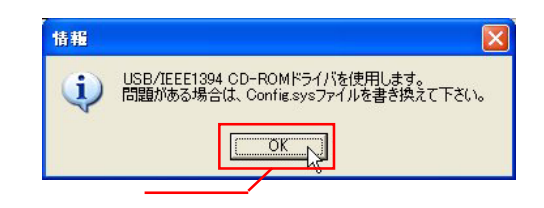

OK

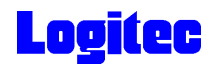

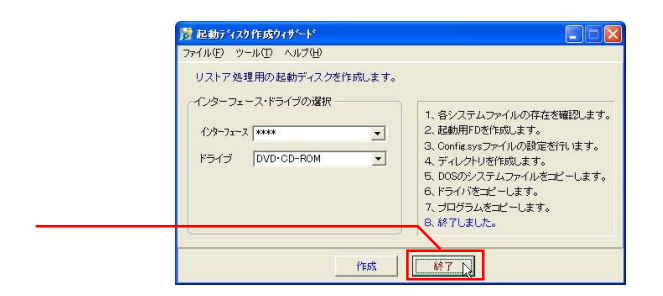

### 1-7

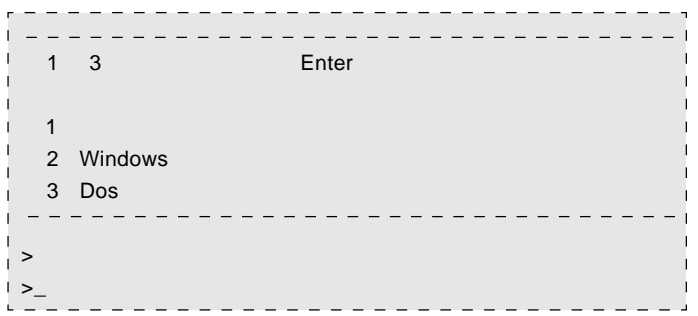

2.  $\blacksquare$ 

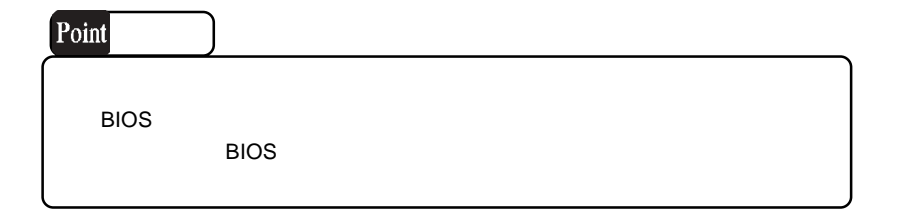

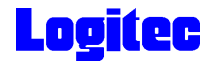

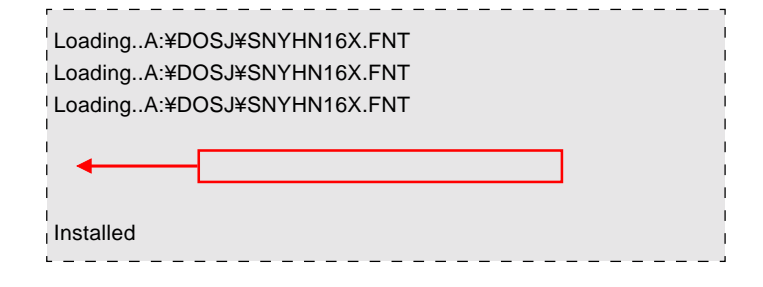

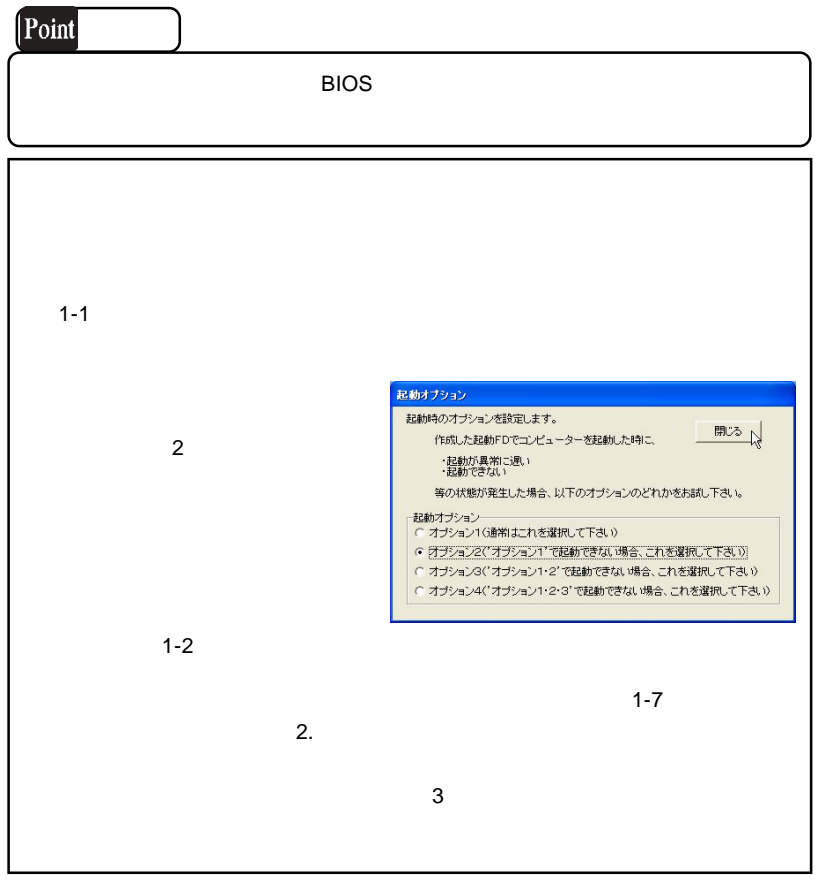

 $2.$ 

 $2 - 1$ 

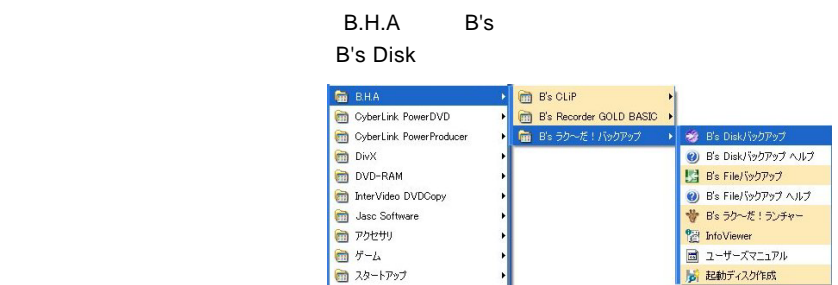

2-2

簡単ウィザードが起動しますので、「リカバリーCD/DVD作成」のラジオボタンを ON

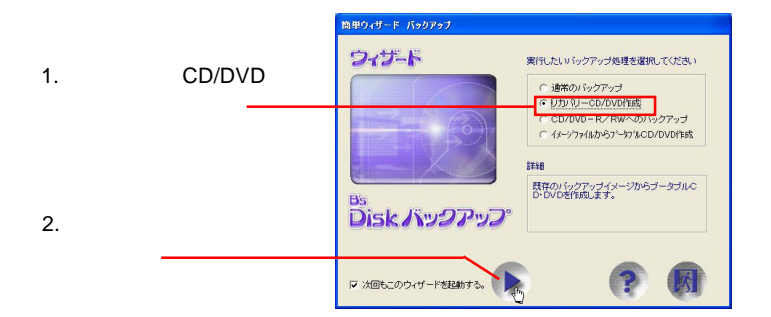

2-3

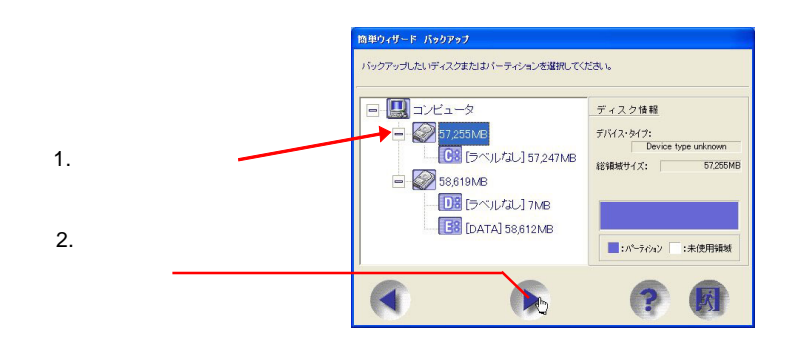

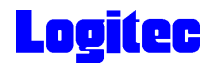

DVD CD-R/RW PIONEER DVD-RW DVR-K04L

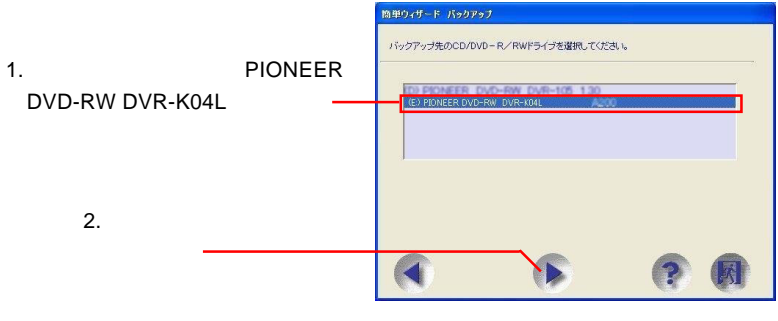

2-5

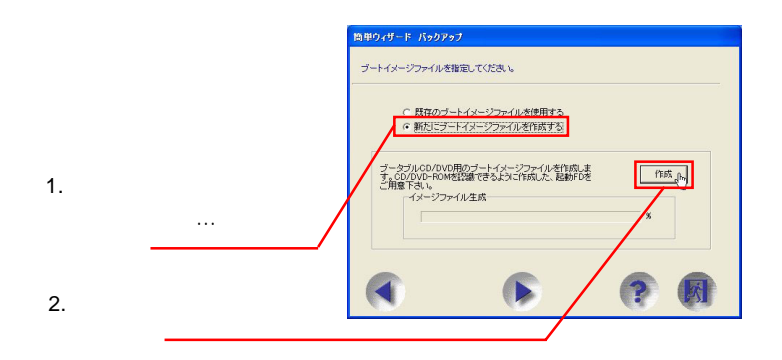

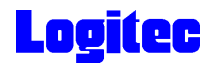

 $\sim$  OK

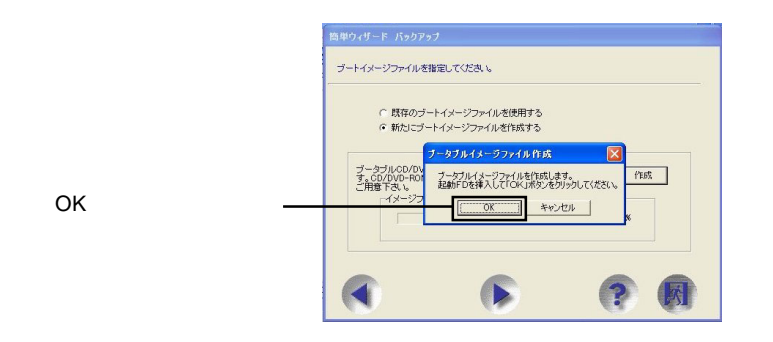

2-7

 $\overline{O}$ K

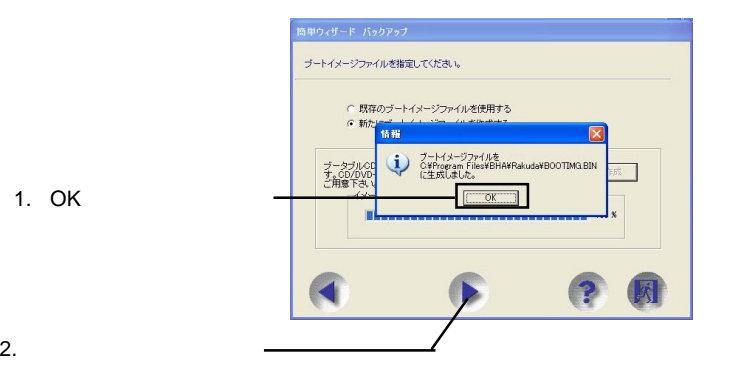

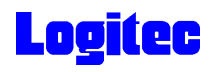

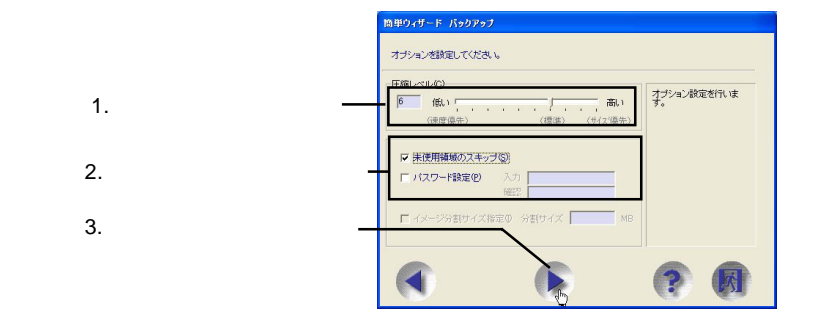

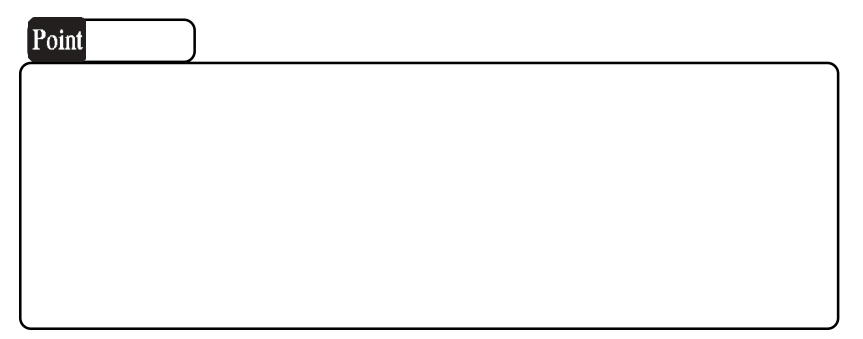

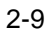

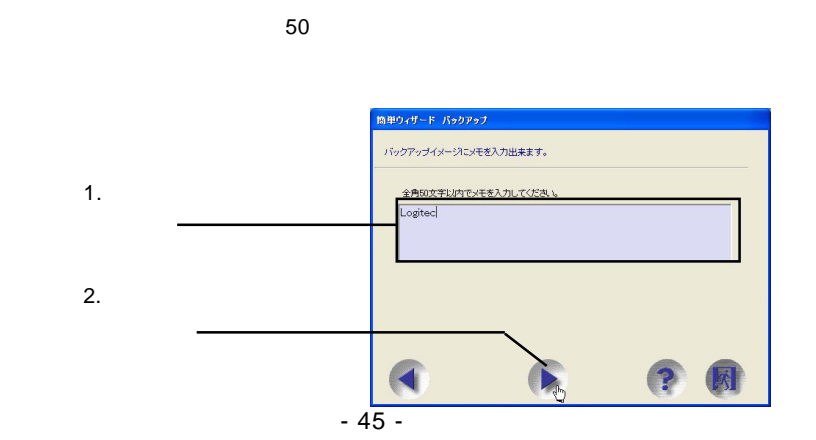

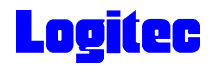

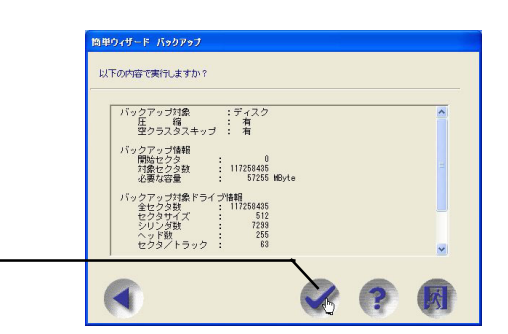

### 2-11

### PIONEER DVD-RW DVR-K04L

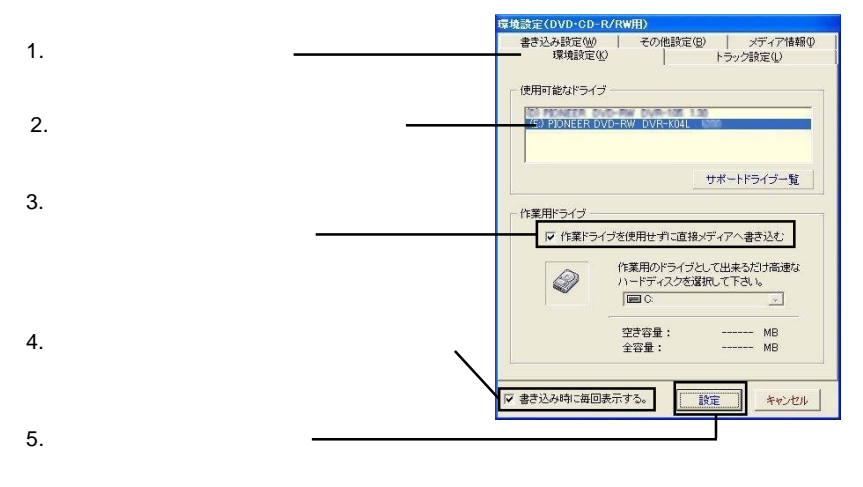

2-12

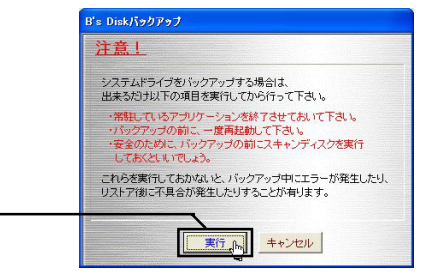

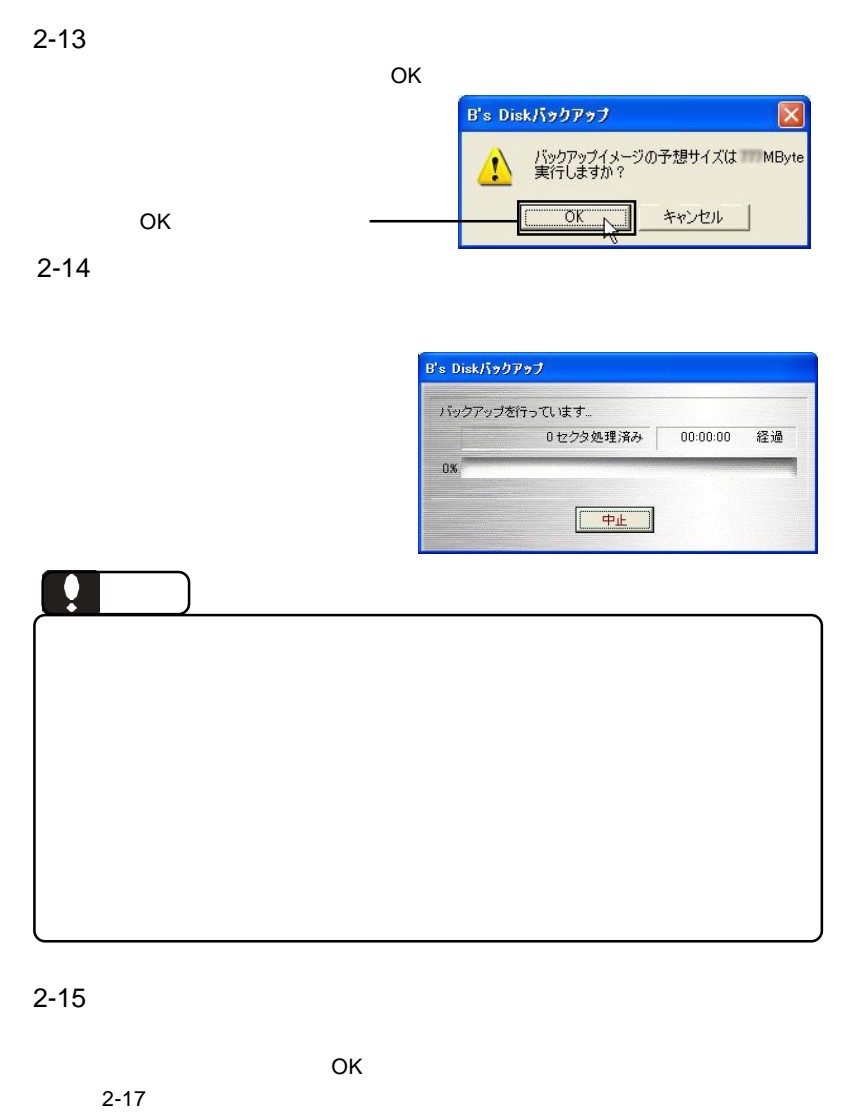

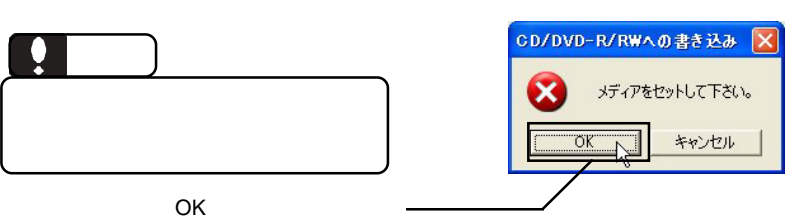

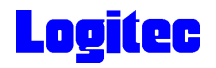

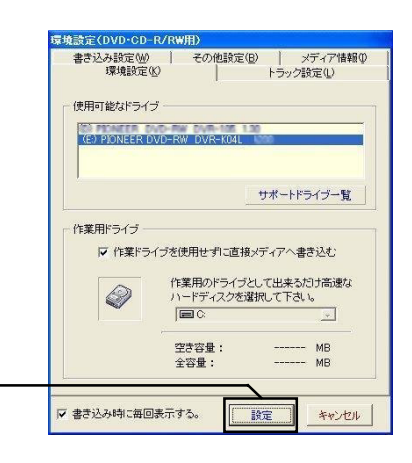

2-17

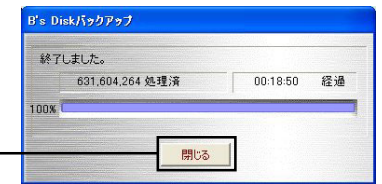

 $\mathsf{DVD/CD}$ 

 $\mathsf{B}.\mathsf{H}.\mathsf{A}$  and  $\mathsf{B}^{\prime}\mathsf{S}$ **InfoViewer** 

「設定」ボタンをクリック

 $\mathsf{DVD/CD}$ 

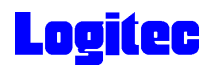

DVD/CD アなど)については、 B's ラク~だ!バックアップ」のユーザーズマニュアルをご参 d Briter National Enter  $\equiv$ 1 3 Enter  $\mathbf{I}$  $\mathbf{I}$ 1  $\blacksquare$  $\mathbf{I}$ 2 Windows 3 Dos  $\mathbf{I}$  $\mathbf{I}$  $\vert$  >  $\geq$ 

### Enter

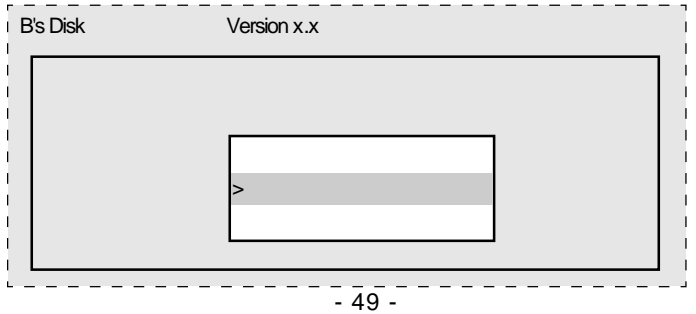

 $\Rightarrow$ 

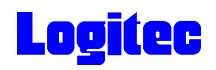

Q:  $\qquad \qquad \qquad \qquad$  Enter

 $\mathsf{A}$ C XXXXXX Q CD-ROM

**OVD/CD** 

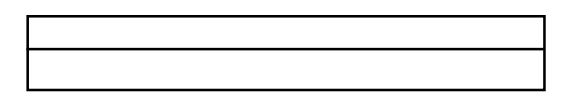

 $\mathsf{DVD/CD}$ 

Enter

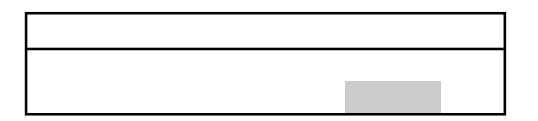

⑦バックアップログが表示されます。内容を確認して Enter キーを押してください。

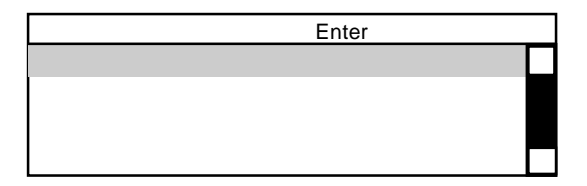

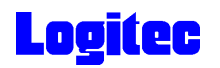

### DVD/CD

 $\blacksquare$  Enter

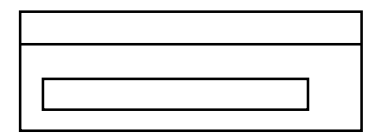

Enter

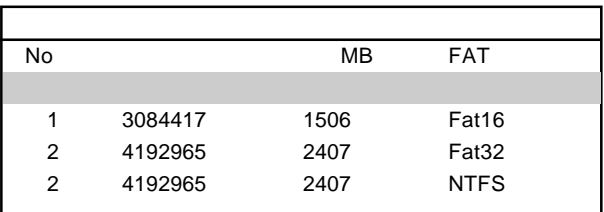

### **State State Enter**

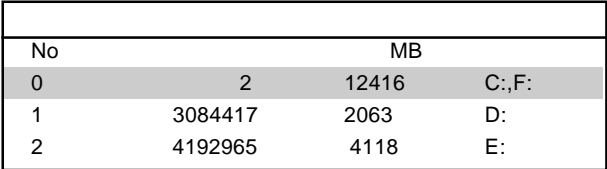

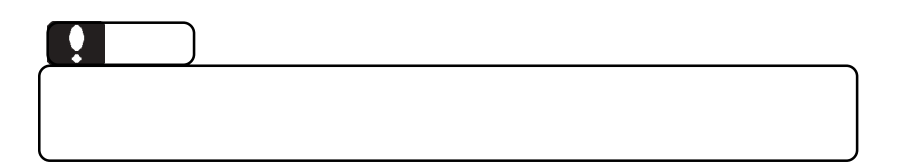

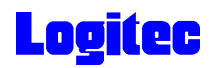

reconnection Enter

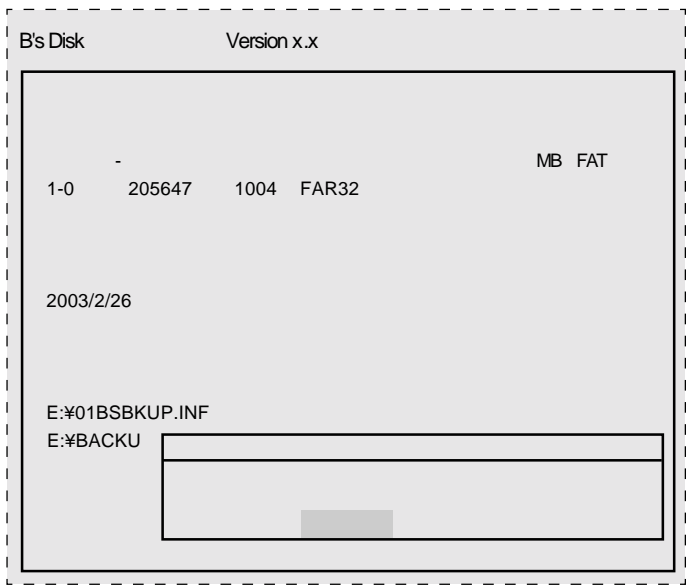

⑫リストアが完了すると、終了のメッセージが表示されますので、 Enter」キーを押

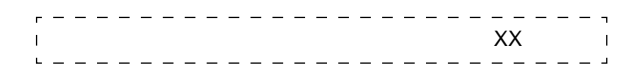

 $\blacksquare$  Enter  $\blacksquare$  Enter  $\blacksquare$ 

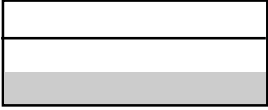

**Definition Enter Enter** 

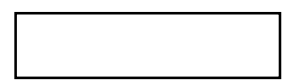

Windows

ScanDisk

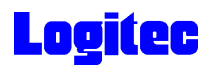

### Windows

Logitec  $\overline{\phantom{a}}$ 

Logitec

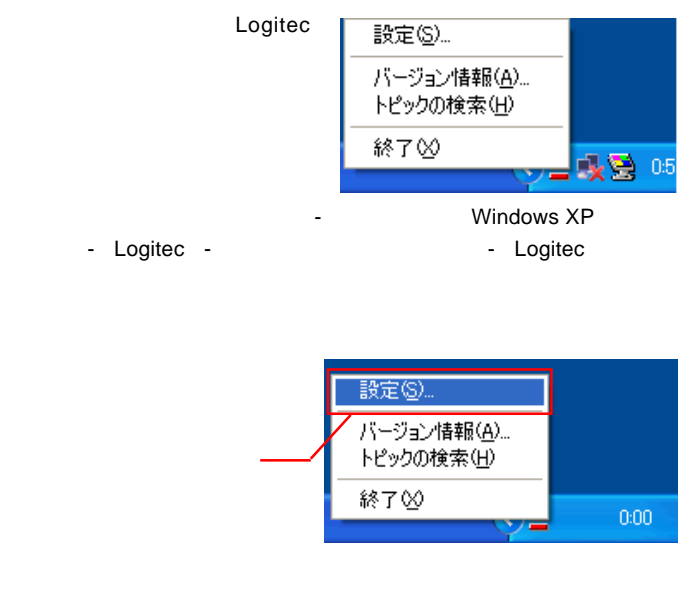

 $DVD$ 

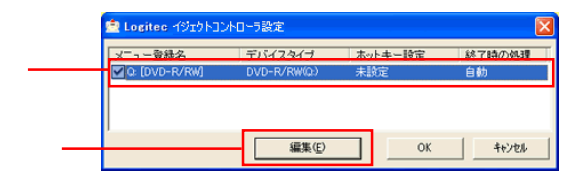

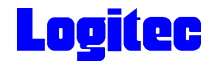

 $W$ indows  $\blacksquare$ 

 $\mathsf{OK}$ 

DVD OFF

Windows Windows

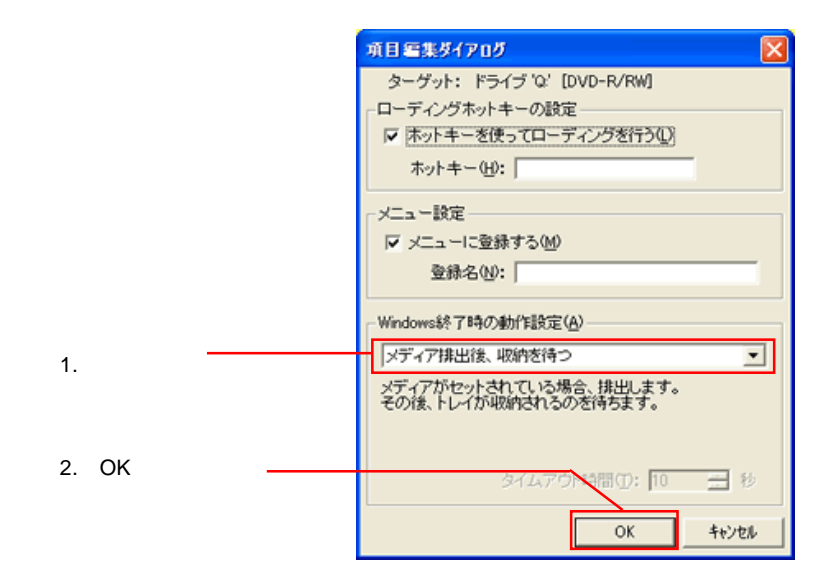

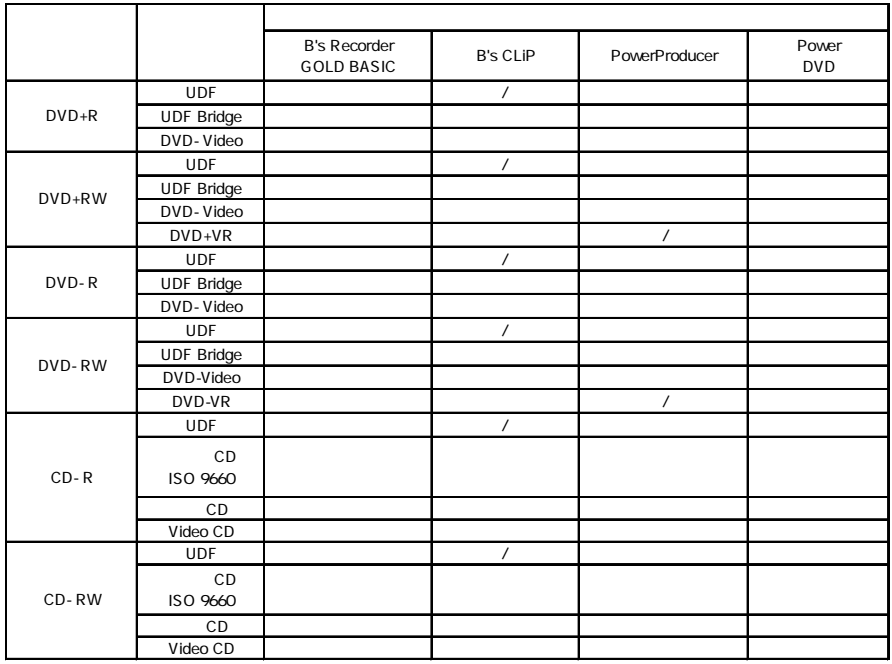

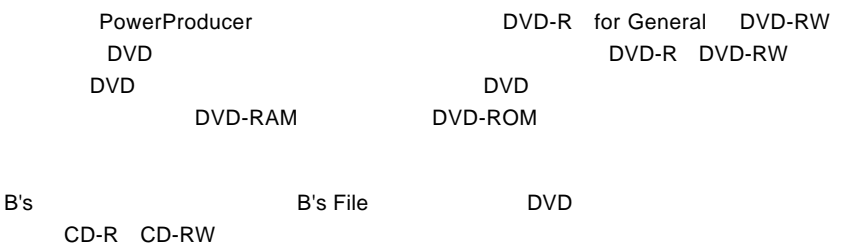

PowerDirector DVD

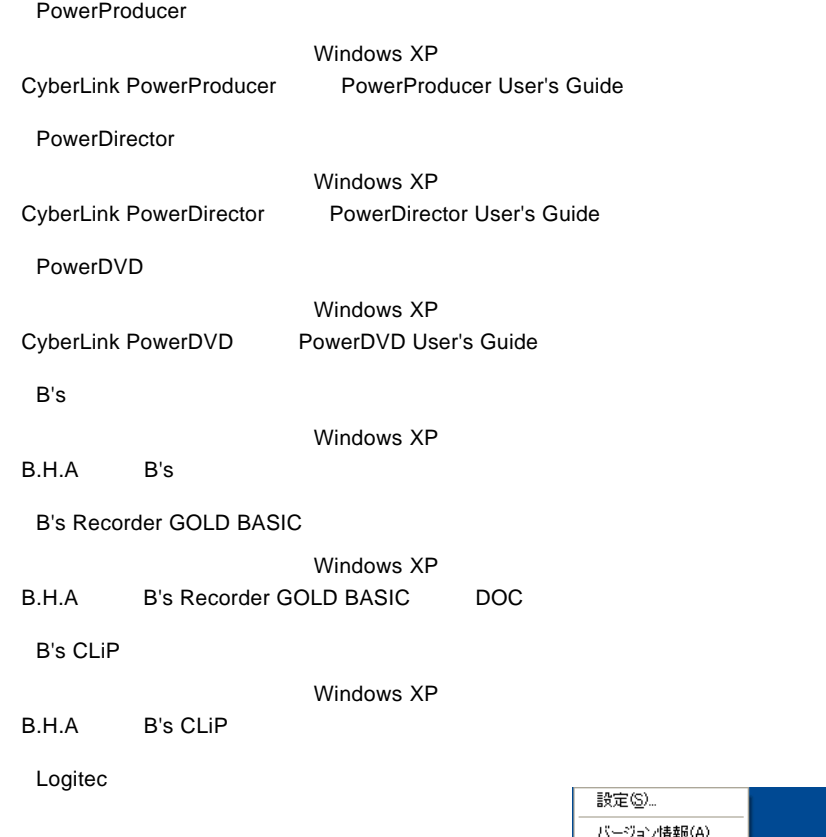

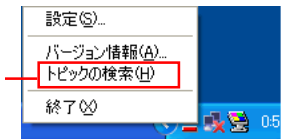